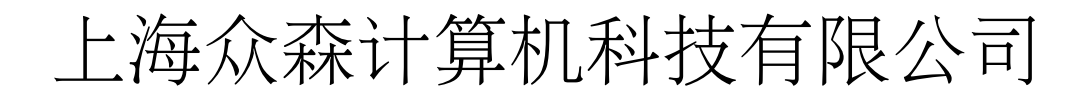

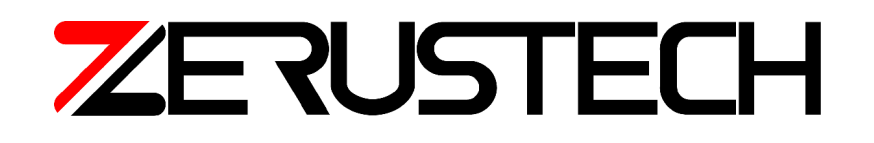

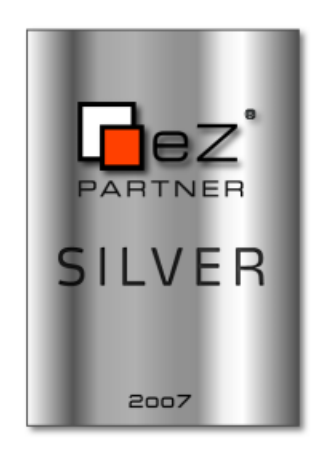

eZ Publish 安装文档

 $-$ 

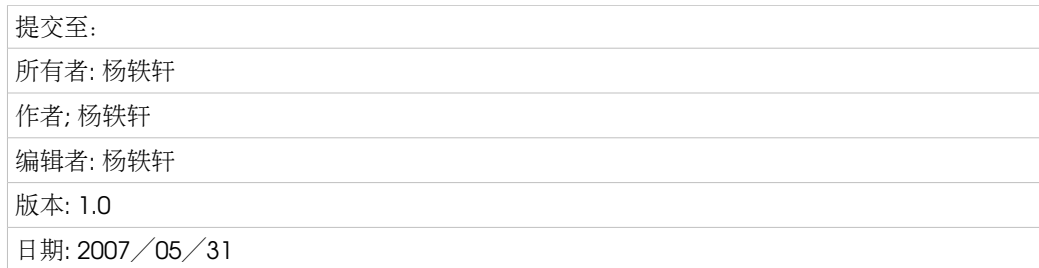

© 2007 上海众森计算机科技有限公司版权所有。保留所有权力。 http://www.zerustech.com

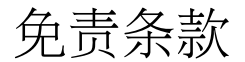

本文件所有权属于上海众森计算机科技有限公司。未经上海众森计算机科技有限公司允许,任何个人 或组织不得将其复制,保存,转发或用于任何商业用途。本文件内容如有任何改动,将不做特别通知。 本文件只用于信息沟通目的,不能作为上海众森计算机科技有限公司对于商品,服务的质量承诺书。 上海众森计算机科技有限公司对本文件的一切内容拥有最终解释权。

# 文件修改履历

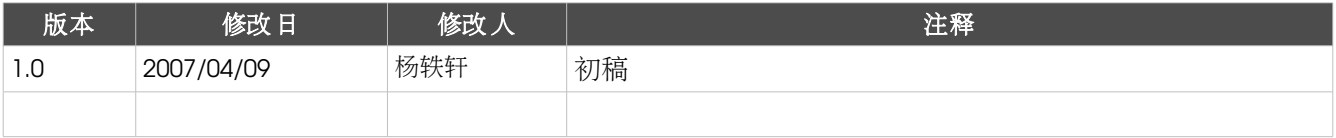

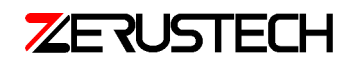

## 目录

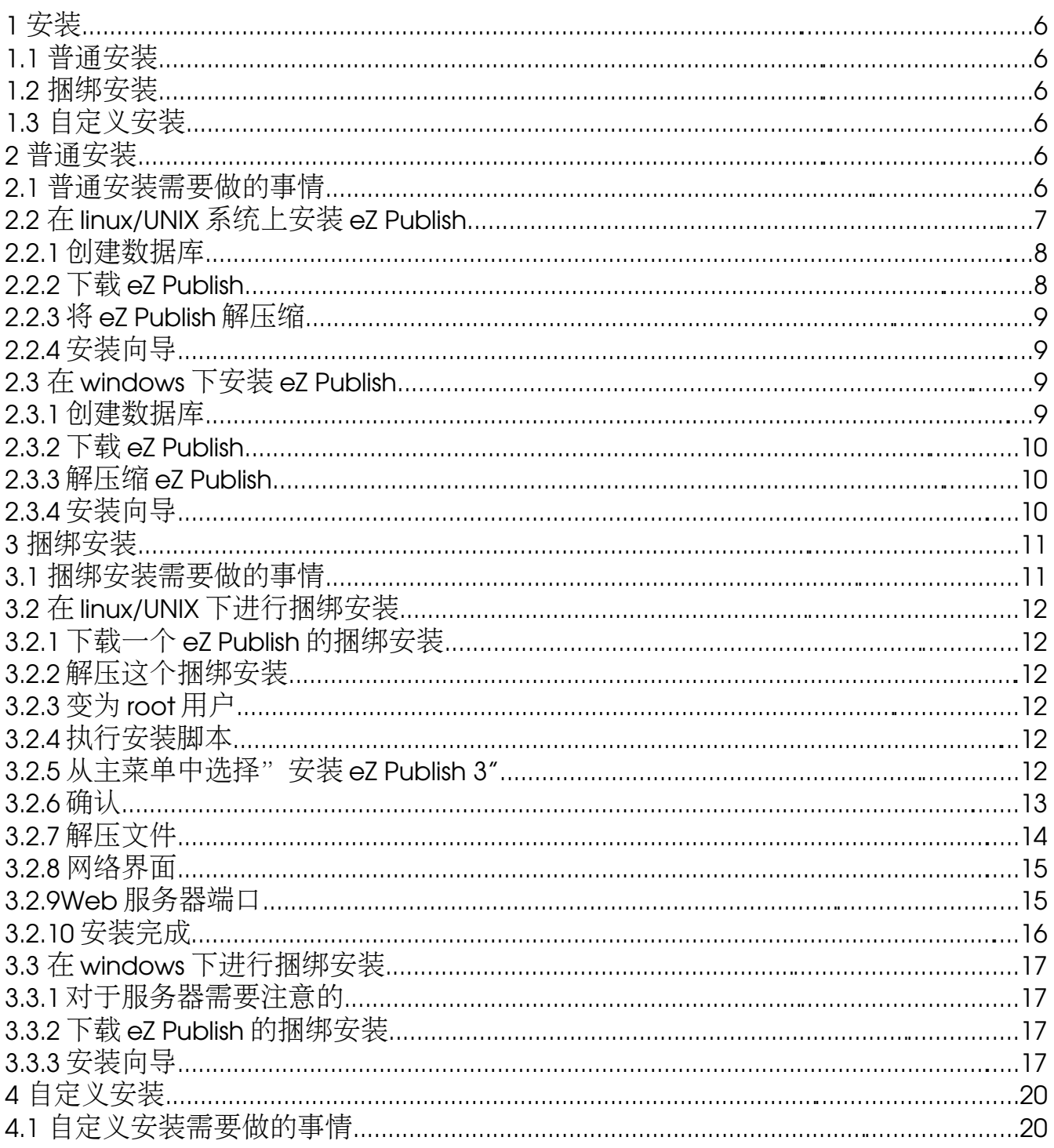

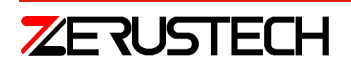

 $3/44$ 

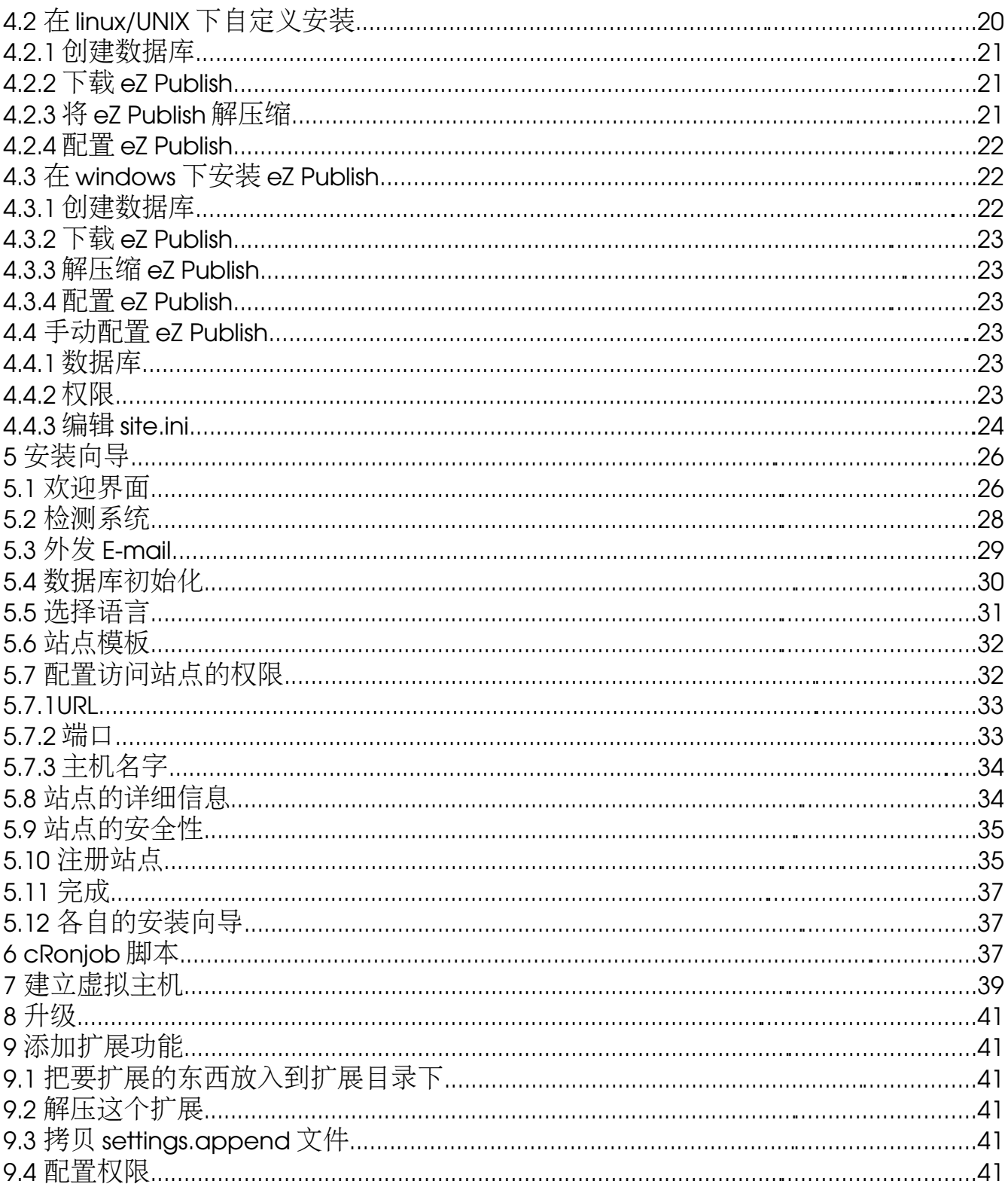

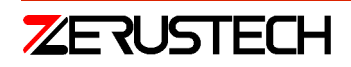

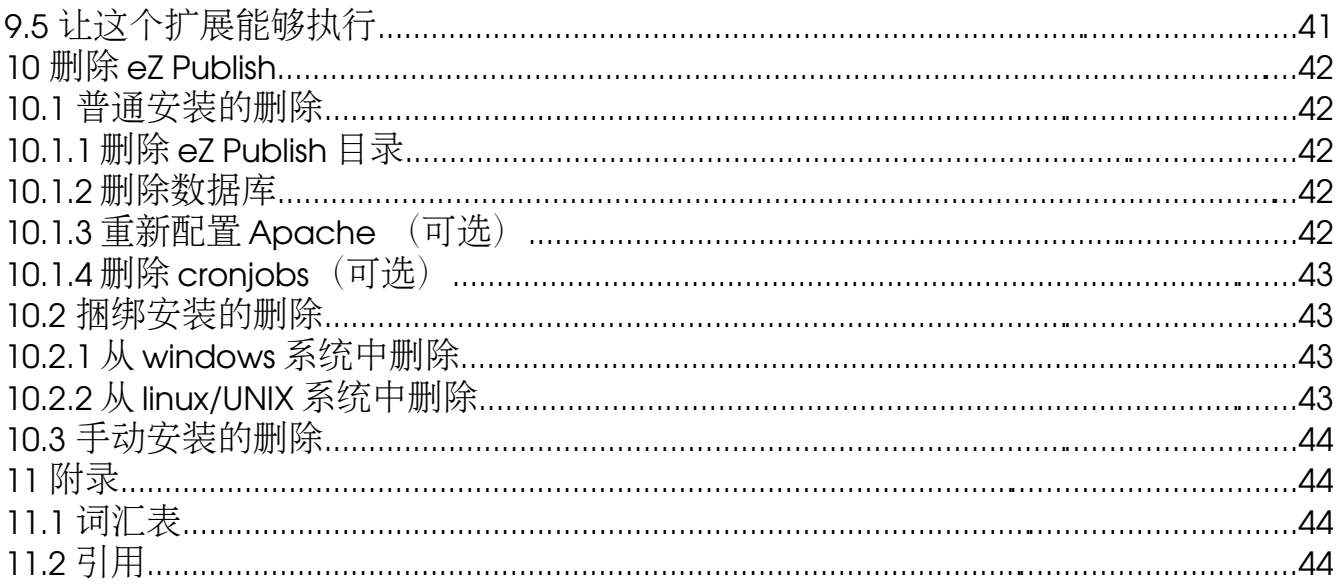

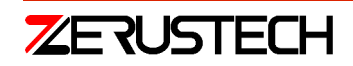

 $5/44$ 

## <span id="page-5-5"></span>1 安装

本章描述的是如何安装 eZ Publish 和更新并且删删除已存在的 eZ Publish. 安装 eZ Publish 的方式有以下三种:

- 1. 普通安装
- 2. 绑定安装
- <span id="page-5-4"></span>3. 自定义安装

### 1.1 普通安装

本操作需要一个已经配置好了环境的系统,特别是 web 服务器和数据库.下载好 eZ Publish 安装文件后 手动打开它,就会在浏览器上出现安装向导.它会就"安装参数"和"自动配置 eZ Publish"询问一些问 题.这是安装 eZ Publish 最常见(被推荐)的方法.将会在"普通安装"这一节详细说明.

## <span id="page-5-3"></span>1.2 捆绑安装

绑定安装包含了 eZ Publish 和额外/需要的软件(Apache,MySQL,ImageMagick,等等)。他们会在安装 eZ Publish 的时候自动安装,也就意味着这是最低限度的安装.所有额外的软件都基于 Intel x86. 仅仅适 用于测试/示范.将会在"绑定安装"这一节详细说明.

## <span id="page-5-2"></span>1.3 自定义安装

适用于对 eZ Publish 的使用有一定经验/专家的用户.没有安装向导或记录, 没有已经绑定了的软件, 等 等.该方式需要一个已经有 web 服务器和数据库的系统; eZ Publish 需要被下载并且没有被压缩过.eZ Publish 将会通过手动的更改各式各样的配置文件和更改各式各样的数据库。将会在"自定义安装"这 一节详细说明.

## <span id="page-5-1"></span>2 普通安装

本操作需要一个已经配置好了环境的系统,特别是 web 服务器和数据库.下载好 eZ Publish 安装文件后 手动打开它,就会在浏览器上出现安装向导.它会就"安装参数"和"自动配置 eZ Publish"询问一些问 题.这是安装 eZ Publish 最常见(被推荐)的方法.

### <span id="page-5-0"></span>2.1 普通安装需要做的事情

以下 4 点是需要具备的:

- 1. 一个 web 服务器.
- 2. 一个基于服务器的 php 脚本引擎
- 3. 一个数据库

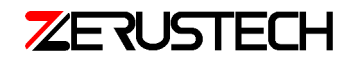

4. 一个图形转换系统(可选)

在 eZ Publish 安装之前,最初三件事物应该适当地被部署。图形转换系统是可选的而且仅当用 eZ Publish 开发 图像的时候才需要.web 服务器和基于服务器的 php 脚本需要安装在同一台计算机上.数据库可能安装 在不同的计算机中.目前可以用到的软件如下:

1. Web 服务器

当前, 只有 Apache 服务器可以使用; 1.3 分支的最新版本将会被使用。2.0 也可以, 不过没有被完全 的测试。Apache 服务器是 web 服务器中最常用的一种服务器。因为它免费、开源,并且能从 http://www.apache.org 网站下载。

2. 基于服务器的 PHP 脚本引擎

因为大多数的 eZ Publish 系统都是用 PHP 脚本语言来实现的, 所以需要一个基于服务器 PHP 脚本的引擎,

仅仅"最原始"的 PHP 引擎可以使用.4.3.4 或者比它更高级的版本会被使用;eZ Publish 还没有使用到 PHP 5.x.x。

注意 PHP 的内存限制

eZ Publish 最少需要 12MB(有些时候是 16MB).这意味这您要把默认的内存限制(在 php.ini 文件中)从 8M 提高到 12MB 或者 16MB.有些时候 eZ Publish 需要更多的内存-例如, 导出 PDF.

3. 数据库服务器

因为 eZ Publish 要使用数据结构复杂的数据,所以需要数据库.以下的数据库服务器可以使用(均为免费):

- MySQL(http://www.mysql.com,被推荐)
- PostgreSQL[\(http://www.postgresql.org\)](http://www.postgresql.org/)

安装向导会自动的检查数据库服务器的最新版本.

4. 图形转换系统(可选)

为了绘图、转换或者修改图片,eZ Publish 需要使用图形转换系统.可以使用下面当中的任何一个(都是免费 的):

4.1 GD(来自 PHP)

#### 4.2 ImageMagick[\(http://www.imagemagic.org\)](http://www.imagemagic.org/)

ImageMagick 比 GD 支持更多的格式而且能得到更好的结果(绘图,等等).安装向导会自动检查图形转换系统 的最新版本.

以上所需要的软件您还需要参考更多资料才能更好的配置和安装.关于不同软件的资料请参考首页或者文档.

## <span id="page-6-0"></span>2.2 在 linux/UNIX 系统上安装 eZ Publish

需要知道 2.1 节中所介绍的知识.如果您对您计算机的配置不确定, 请阅读 2.1 节.当您在 UNIX 下已经安 装好了 Apache,PHP,Mysql 或者 PostgreSQL(ImageMagick 或者 GD).前面我们也提到了数据库服务器 可以装在不同的计算机上.以下是数据库安装的说明:

- 创建数据库 (Mysql 或者 PostgreSQL)
- 下载 eZ Publish

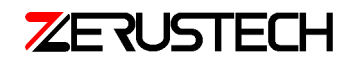

- 将 eZ Publish 解压缩
- <span id="page-7-1"></span>● 安装向导

### 2.2.1 创建数据库

如果在安装之前您没有数据库,那么您需要手工建立一个数据库.下面会说明如何在已有的数据库引擎 上新建一个数据库:

**MYSQL** 

1. 以 root账号登录:

```
mysql -u <mysql_username> -p <mysql_password>
```
2.Mysql 客户端将会显示"mysql>"提示; 新建一个数据库:

mysql> create database <database>;

3.赋予权限:

```
mysql> grant all on <database>.* to <username>@<host> identified by '<password>';
```
<mysql\_username>:MYSQL用户(如果没有设置,用"root").

<mysql\_password>:和用户名配套的密码.

<username>:允许使用数据库的用户.

```
<password>:和用户配套的密码-为了限制所有的用户都能访问数据库
```
<database>:数据库名,例如"my\_new\_database".

<host>:运行 eZ Publish的服务器的主机名 (如果 MySQL 装在同一台计算机上, 可以用'localhost').

#### **PostareSQL**

1.使用 PostgreSQL的超级用户(一般叫做 postgres):

\$su <postgres\_super\_user>

```
2.创建一个 postgresql用户:
```
\$createuser <username>

3.新建一个数据库

\$createdb <database>

<username>:允许使用数据库的用户.

<database>:数据库名,例如"my\_new\_database".

## <span id="page-7-0"></span>2.2.2 下载 eZ Publish

您可以从 http://ez.no/developer/download 中下载

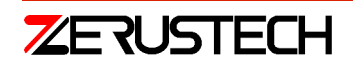

### <span id="page-8-3"></span>2.2.3 将 eZ Publish 解压缩

将 eZ Publish 解压到 web 服务器目录中(可以通过浏览器访问到的目录).以下是对用 tar 命令解压的 说明(为了解压 tar.gz 文件, 您需要确认您的系统中是否已经装了 gzip):

\$tar xvfz ezpublish-<some\_version\_number>.tar.gz -C

<web\_server\_directory>

<some\_version\_number>:已下载的 eZ Publish的版本号

<web\_server\_directory>:web服务器的全路径.可能是服务器的根目录,或者一个个人的可做 web 服务器用的 目录(一般是在用户的 home 目录下面的"public\_html"或"www").

上面的命令操作完后, 会出现一个"ezpublish-3.x.x"的子目录.目录的名字应该更有意义, 比如 "my\_site"

## <span id="page-8-2"></span>2.2.4 安装向导

当您做完前面的步骤,就会在浏览器中出现一个安装向导.当第一次浏览 eZ Publish 目录中的 index.php 时它会自动的运行.假定我们用的服务器主机的名字是"[www.ezample.com"](http://www.ezample.com/)并且解压缩后, eZ Publish 目录被更名为"my\_site".

● 根目录

如果 eZ pulish 被解压到了根目录下面的"my\_site", 那么出现在浏览器中安装向导的的 URL 应该是:

[http://www.example.com/my\\_site/index.php](http://www.example.com/my_site/index.php)

● Home 目录

如果 eZ Publish 被解压到了一个用户名是"peter"的可做 web 服务器用的 home 目录下(一般是 "public\_html","www","http","html"或者"web").那么出现在浏览器中安装向导的的 URL 应该是:

[http://www.ezample.com/~peter/my\\_site/index.php.](http://www.ezample.com/~peter/my_site/index.php)

要了解详细的 web 安装向导, 请参考"安装向导"章节.

## <span id="page-8-1"></span>2.3 在 windows下安装 eZ Publish

需要知道 2.1 节中所介绍的知识.如果您对您计算机的配置不确定, 请阅读 2.1 节.当您在 Windows 下已 经安装好了 Apache,PHP,Mysql 或者 PostgreSQL(ImageMagick 或者 GD).前面我们也提到了数据库服 务器可以装在不同的计算机上.以下是数据库安装的说明:

- 创建数据库 (Mysql 或者 PostgreSQL)
- 下载 eZ Publish
- 将 eZ Publish 解压缩
- <span id="page-8-0"></span>● 安装向导

### 2.3.1 创建数据库

如果在安装之前您没有数据库,那么您需要手工建立一个数据库.下面会说明如何在已有的 MySQL 数

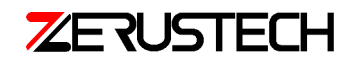

据库引擎上新建一个数据库: 1. 以 root账号登录: mysql -u <mysql\_username> -p <mysql\_password> 2.Mysql客户端将会显示"mysql>"提示;新建一个数据库: mysql> create database <database>; 3.赋予权限: mysql> grant all on <database>.\* to <username>@<host> identified by '<password>'; <mvsql\_username>:MYSOL用户(如果没有设置,用"root"). <mysql\_password>:和用户名配套的密码. <username>:允许使用数据库的用户. <password>:和用户配套的密码-为了限制所有的用户都能访问数据库 <database>:数据库名, 例如"my\_new\_database". <host>:运行 eZ Publish 的服务器的主机名 (如果 MySQL 装在同一台计算机上, 可以用'localhost').

## <span id="page-9-2"></span>2.3.2 下载 eZ Publish

您可以从 http://ez.no/developer/download 中下载 Windows 用户应该下载后缀名是.zip 的文件

### <span id="page-9-1"></span>2.3.3 解压缩 eZ Publish

将 eZ Publish 解压到可以用做 web 服务器的目录中(可以通过浏览器访问到的目录). 会出现一个"ezpublish-\_\_FIX\_ME\_\_"的子目录.目录的名字应该更有意义, 比如"my\_site".

## <span id="page-9-0"></span>2.3.4 安装向导

当您做完前面的步骤,就会在浏览器中出现一个安装向导.当第一次浏览 eZ Publish 目录中的 index.php 时它会自动的运行.假定我们用的服务器主机的名字是"[www.ezample.com"](http://www.ezample.com/)并且解压缩后, eZ Publish 目录被更名为"my\_site".

● 根目录

如果 eZ pulish 被解压到了根目录下面的"my\_site", 那么出现在浏览器中安装向导的的 URL 应该是: [http://www.example.com/my\\_site/index.php](http://www.example.com/my_site/index.php)

● Home 目录

如果 eZ Publish 被解压到了一个用户名是"peter"的可做 web 服务器用的 home 目录下(一般是 "public\_html","www","http","html"或者"web").那么出现在浏览器中安装向导的的 URL 应该是:

[http://www.example.com/peter/my\\_site/index.php](http://www.example.com/peter/my_site/index.php)

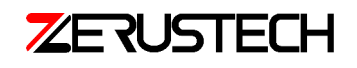

安装向导很明晰.按照它您能完整的安装.要了解详细的 web 安装向导, 请参考"安装向导"章节.

# <span id="page-10-1"></span>3 [捆绑安装](http://www.ezample.com/~peter/my_site/index.php)

绑定安装包含了 eZ Publish [需要的软件\(当然还有](http://www.ezample.com/~peter/my_site/index.php) eZ Publish 本身).它包含了以下软件:

- [Apache \(web](http://www.ezample.com/~peter/my_site/index.php) 服务器)
- PHP ([基于服务器的](http://www.ezample.com/~peter/my_site/index.php) php [脚本引擎](http://www.ezample.com/~peter/my_site/index.php)[\)](http://www.ezample.com/~peter/my_site/index.php)
- MySQL ([数据库服务器和客户端](http://www.ezample.com/~peter/my_site/index.php))
- [ImageMagice \(](http://www.ezample.com/~peter/my_site/index.php)图形转换系统)
- eZ Publish ([内容管理系统](http://www.ezample.com/~peter/my_site/index.php))

所有的软件本绑定在一起对 Inter x86 [硬件结构进行预编译\(二进制和可执行程序动态的链接支持操作](http://www.ezample.com/~peter/my_site/index.php) [系统的共享程序库](http://www.ezample.com/~peter/my_site/index.php)[\).](http://www.ezample.com/~peter/my_site/index.php)每一个捆绑的软件包含一个快捷的安装.它会自动安装所有的东西.也就意味着您不 需要手动的配置 Apache,PHP 和 MySQL.捆绑的内容被放进一个暂时的目录,完全与文件系统的其它部 分隔离。The bundle can co-exist with previously installed versions of Apache, MySQL, etc. 安装和卸载 它都很容易.绑定安装在下面的操作系统中有效:

- FreeBSD
- RedHat Linux 7.x
- RedHat Linux 8.0
- RedHat Linux 9.0
- Microsoft 95/98/ME/Windows NT/2000/XP

当您的计算机没有安装任何需要的软件的时候,您可以用捆绑安装.然而,捆绑安装只是用来做测试用 的.如果您不局限在测试上,我们建议您参考"普通安装"章节,用普通的方式来安装.下一章将描述 各种不同的需求,如何安装、使用和卸载捆绑的 eZ Publish.

## 3.1 捆绑安装需要做的事情

- <span id="page-10-0"></span>**•** Linux/UNIX
	- 进入 Root

只有在 root 用户下 eZ Publish 才能捆绑安装.意味着您需要在目标主机上进入到 root 中.

硬盘容量

一个捆绑安装的 eZ Publish 是庞大的(应为它包含了许多额外的软件).我们建议您的 root 分区至少在 32MB 以上.

**Bash** 

需要在 Bash 中进行安装.

Windows

进入 Administrator

只有在 Administrator 用户下 eZ Publish 才能捆绑安装.意味着您需要在目标主机上进入到 Administrator 中.

硬盘容量

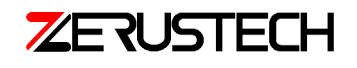

一个捆绑安装的 eZ Publish 是庞大的(应为它包含了许多额外的软件).我们建议您的 C:drive 中的容量至少在 25MB 以上.

## <span id="page-11-5"></span>3.2 在 linux/UNIX 下进行捆绑安装

本章描述的是如何在 Linux/UNIX 下部署 eZ Publish 的捆绑安装.

## <span id="page-11-4"></span>3.2.1 下载一个 eZ Publish 的捆绑安装

可以从 http://ez.no/developer/download 下载最新的捆绑安装.确认您下载的捆绑安装可以在系统中 运行.

### <span id="page-11-3"></span>3.2.2 解压这个捆绑安装

\$tar xvfz ezpublish-x.x.x-x.OS-DISTRO.i386.tar.gz

### <span id="page-11-2"></span>3.2.3 变为 root 用户

 $s_{\rm SU}$  -

### <span id="page-11-1"></span>3.2.4 执行安装脚本

# cd ezpublish-x.x.x.-x.OS.DISTRO.i386

# ./install.sh

安装脚本自动执行完之后会出现一个友好的对话框.

<span id="page-11-0"></span>3.2.5 从主菜单中选择"安装 eZ Publish 3"

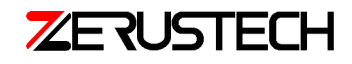

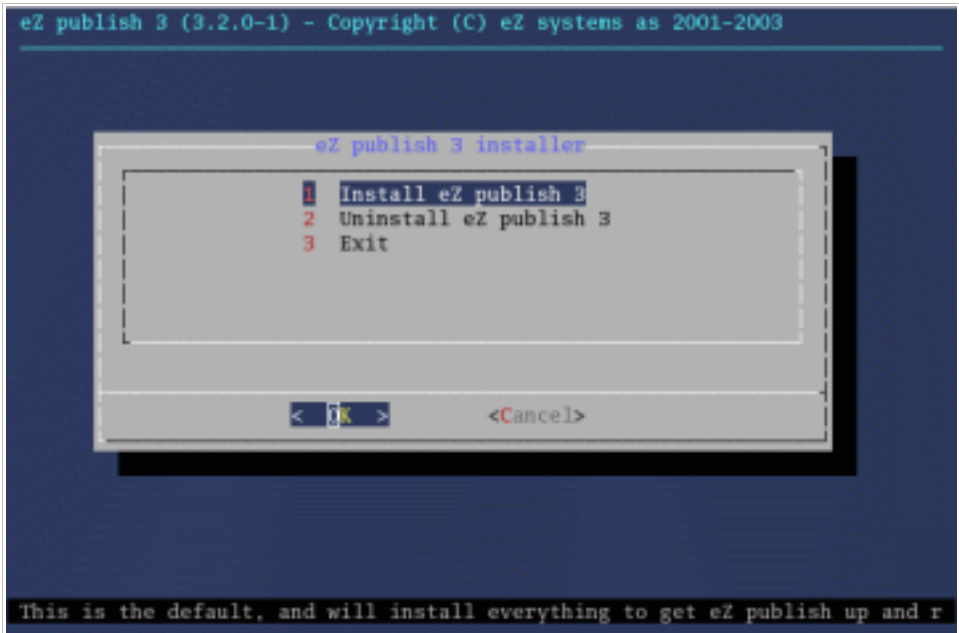

### 预安装

安装脚本会通过检查一个锁定文件来自动的检测将要安装的 eZ Publish 捆绑安装框架.如果系统中已经 存在,应该将它删除.从安装脚本的主菜单中选择"Uninstall eZ Publish 3"选项.虽然先前的版本被删除 了,但是这个锁定的文件还是存在的,您需要手工删除它:/var/state/ezpublis/ezpublish.lock"

<span id="page-12-0"></span>3.2.6 确认

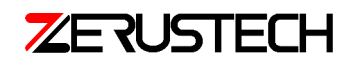

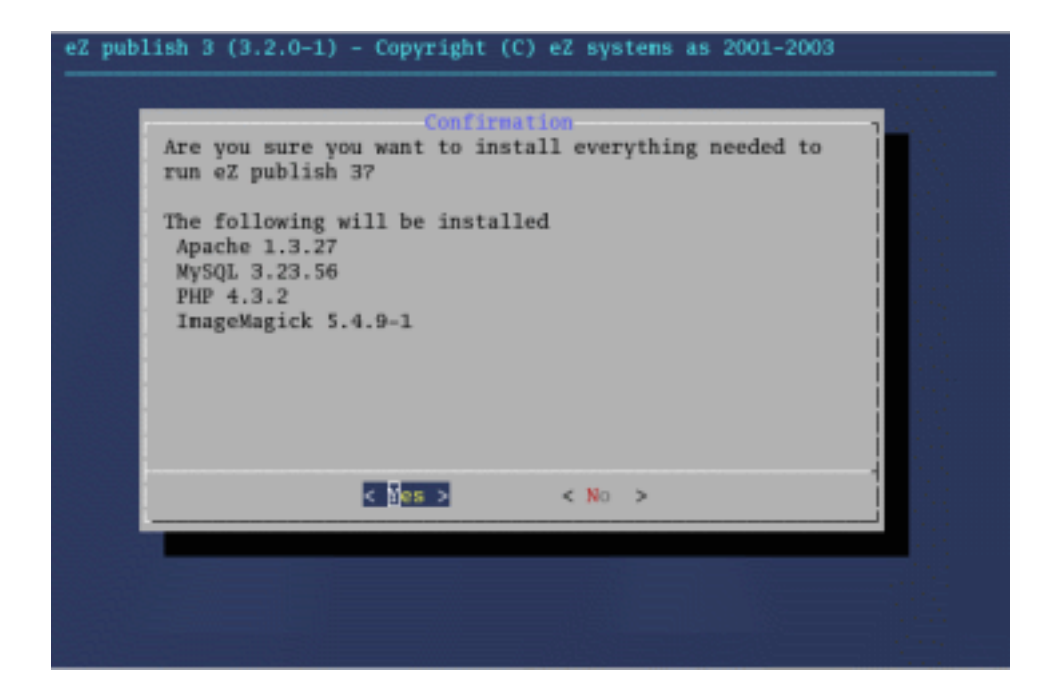

会有一个最终确认的对话框.选择"是".安装脚本将会尝试安装所有包含在捆绑安装中的软件.每个软 件都会被放在"/opt/ezpublish"文件中,而锁定的文件则放在"/opt/state/ezpublish/ezpublish.lock".

## <span id="page-13-0"></span>3.2.7 解压文件

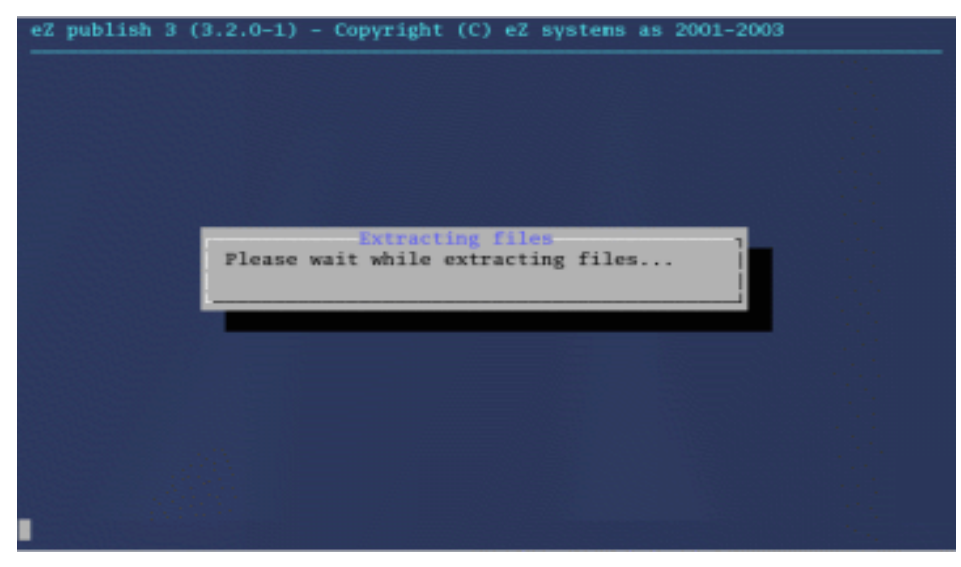

安装脚本将会从帮定安装中解压出文件.这步操作会花费一些时间.

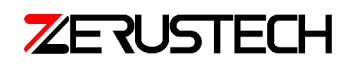

## <span id="page-14-1"></span>3.2.8 网络界面

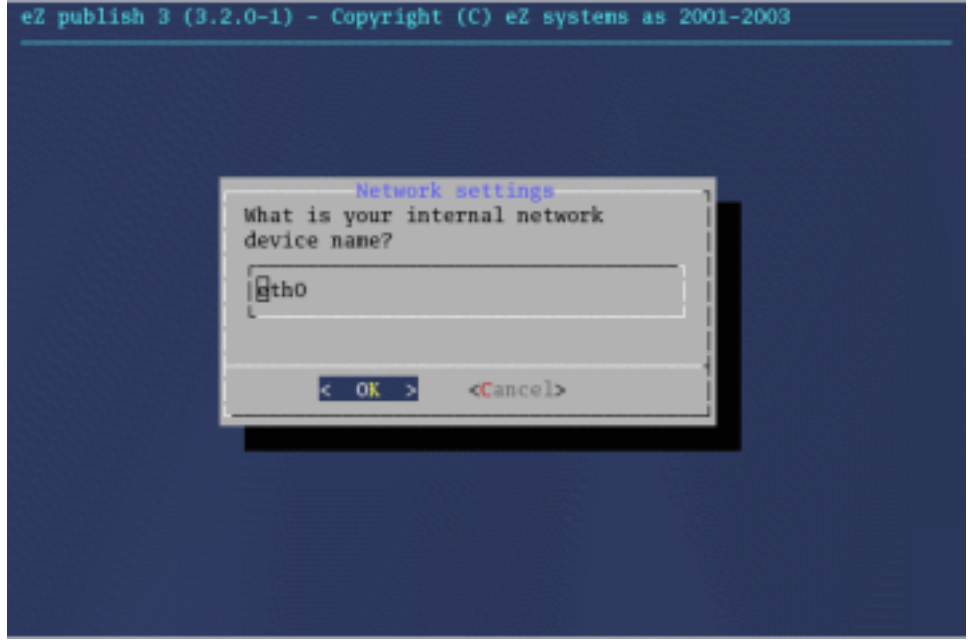

一个对话框会询问主要的网络设备名字(通常是 Ethernet 控制的).在 Linux 系统里面,通常是 "ethi0".

提示: 用"ifconfig"命令可以显示出网络设备的名字, 在界面中敲入网络设备的名字然后点OK.

<span id="page-14-0"></span>3.2.9 Web 服务器端口

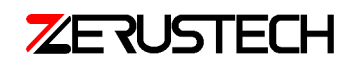

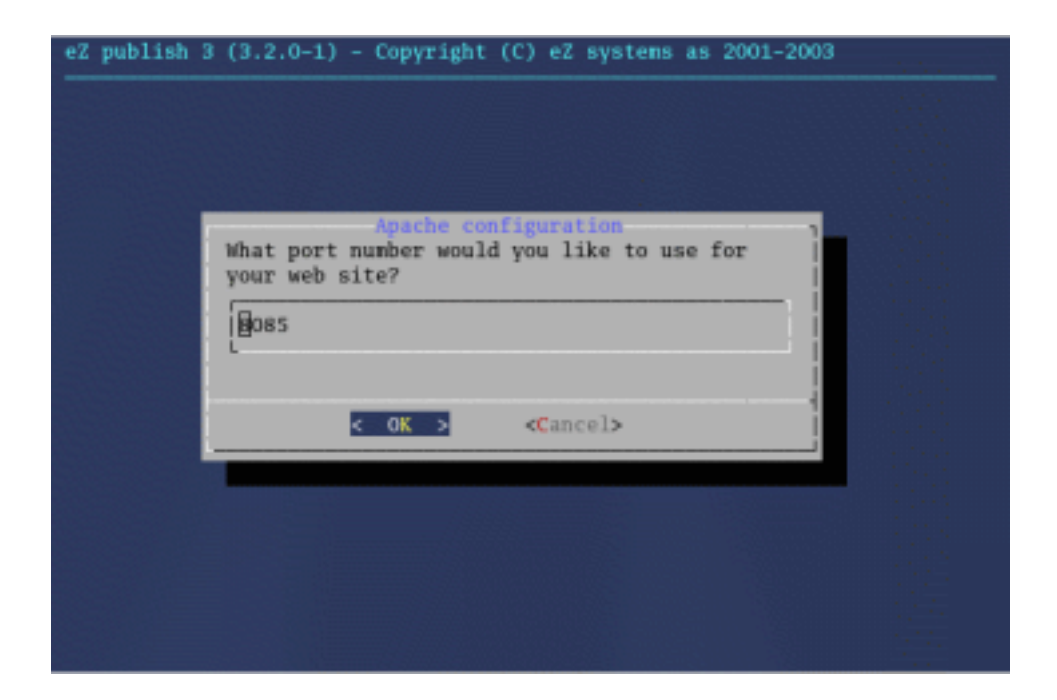

安装脚本会询问您用于 web 服务器的端口号是多少.换句话说, Apache 会监听从这个端口过来的请 求.该端口不能被其他服务所占用.默认的 80 端口用于 HTTP 协议的.如果一个 web 服务器已经监听了这 个端口,您应该选择另外一个端口(比如 8085).

## <span id="page-15-0"></span>3.2.10 安装完成

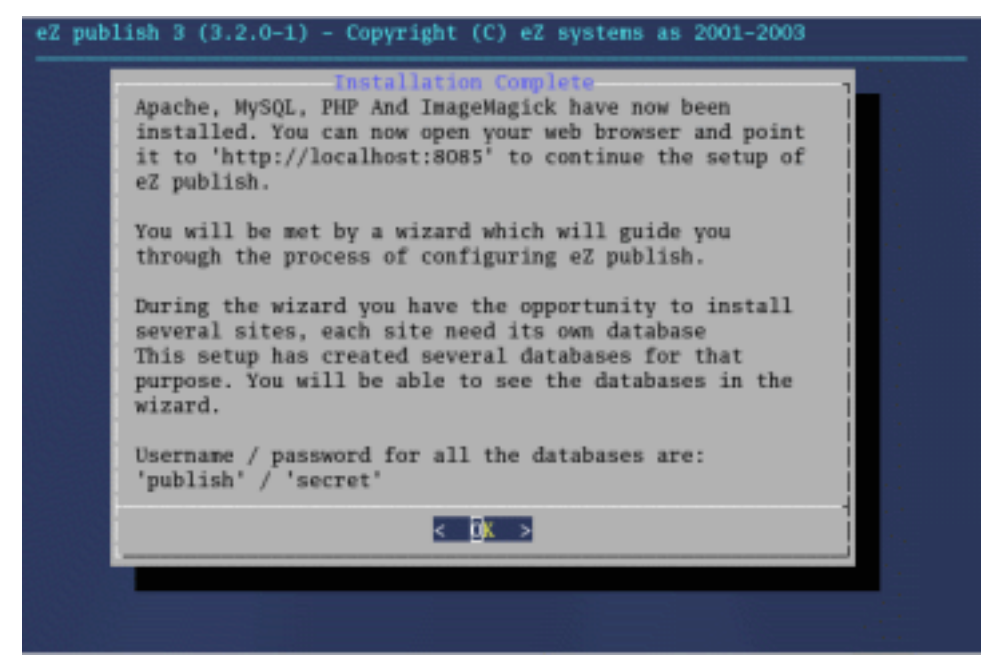

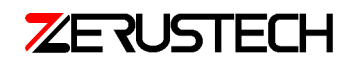

最后的对话框中会包含所有安装的信息和如何用浏览器进入 eZ Publish 系统.这些信息都是根据上面的 步骤 9 动态生成的.当这个结束以后,eZ Publish 的安装向导会运行(当第一次浏览这个站点的时候,它 会自动的运行).安装向导非常的明晰并且是用来配置 eZ Publish 系统的.你应该按照屏幕中出现的步骤 来安装.请参考"安装向导"这一章节,里面会有详细的说明.

## <span id="page-16-3"></span>3.3 在 windows下进行捆绑安装

本章主要是描述如何在 Windows 下部署 eZ Publish.

### <span id="page-16-2"></span>3.3.1 对于服务器需要注意的

当在 Windows 下安装时, 您需要确定没有服务器在运行/监听在 80 和 3306 端口 (这些都是 HTTP 协议 和 MySQL 协议的默认端口).应该停止监听在它们上面的服务器.如果 Apache 或者 MySQL 已经安装了, 那么,以前的服务将会被捆绑安装中对应的服务覆盖.存在的 Apache 和 MySQL 不会被删除,只是它 们的服务被停止或者被覆盖.

### <span id="page-16-1"></span>3.3.2 下载 eZ Publish 的捆绑安装

eZ Publish 的捆绑安装可以从 http://ez.no/developer/download 下载.适用于 Windows 的捆绑安装是类 似于"ezpublish-x.y-z.installer.exe"这样的名字.

### <span id="page-16-0"></span>3.3.3 安装向导

如果是在 Windows NT,2000 或者 XP 上安装,确认您已经是以管理员的身份登录的.点击安装向导的图 标.安装向导就会开始(可能要等待一会),紧接这就会出现一个窗口.

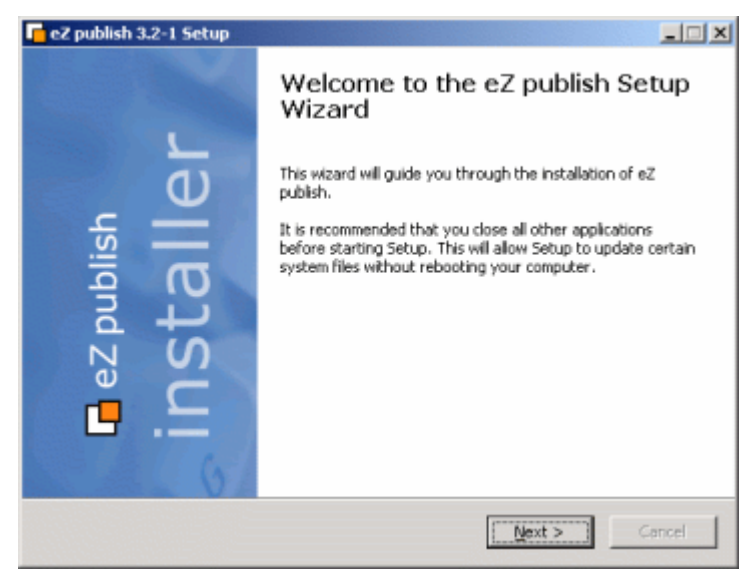

这是开始界面,点"next"

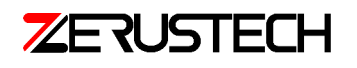

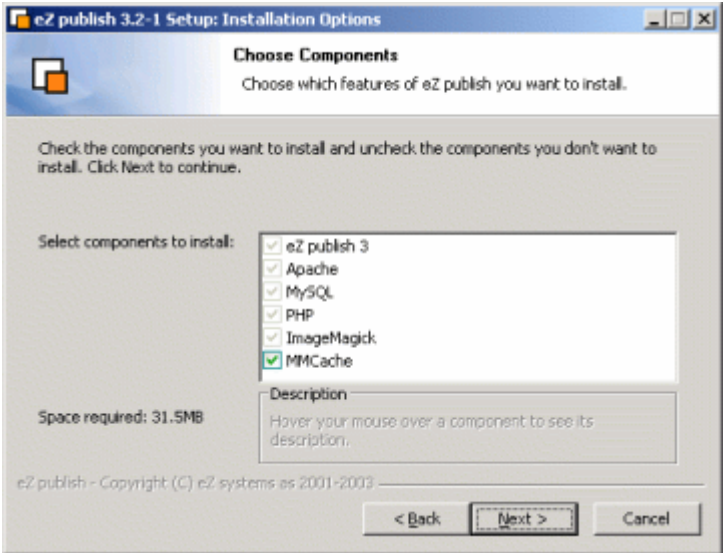

安装向导会显示一个将要安装的组件的列表.安装 PHP 缓存 (MM 缓存) 是可选的.点"next"

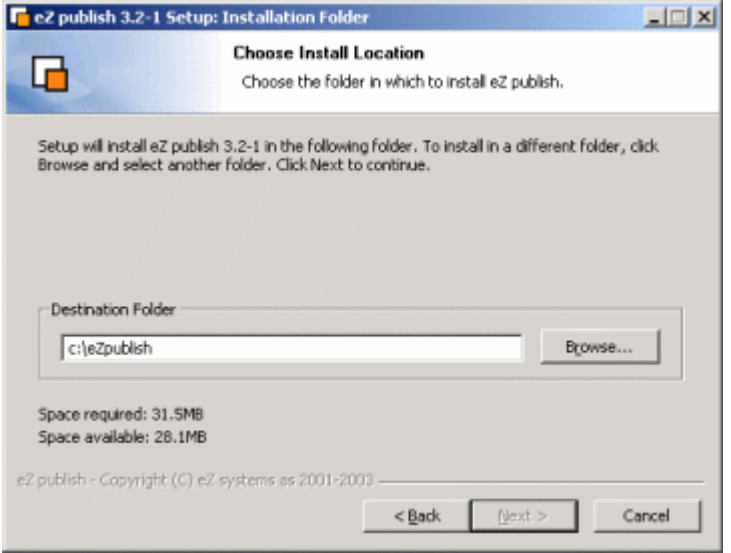

选择将要安装的文件夹,所有的东西都将会放入其中.点"next".

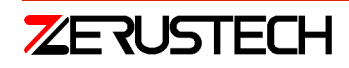

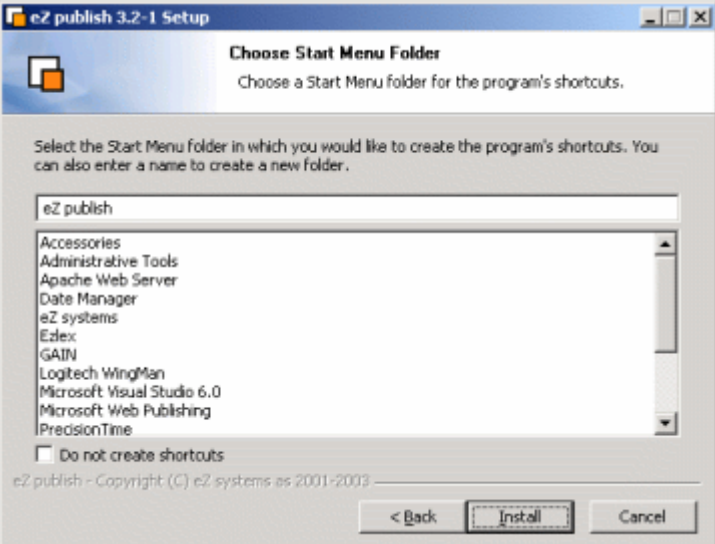

为项目捷径选择一个开始菜单文件夹.您可以不创建捷径.点"next"

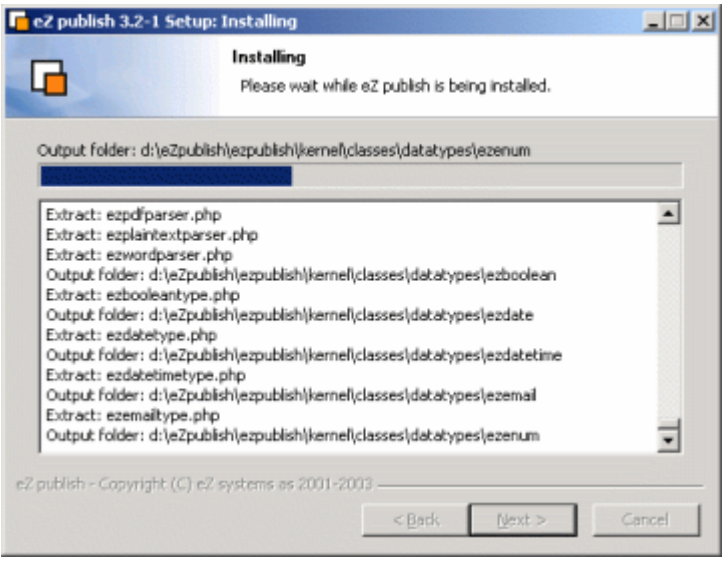

正在复制和安装文件,请等待.

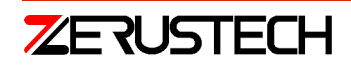

#### eZ Publish 安装文档 v1.0

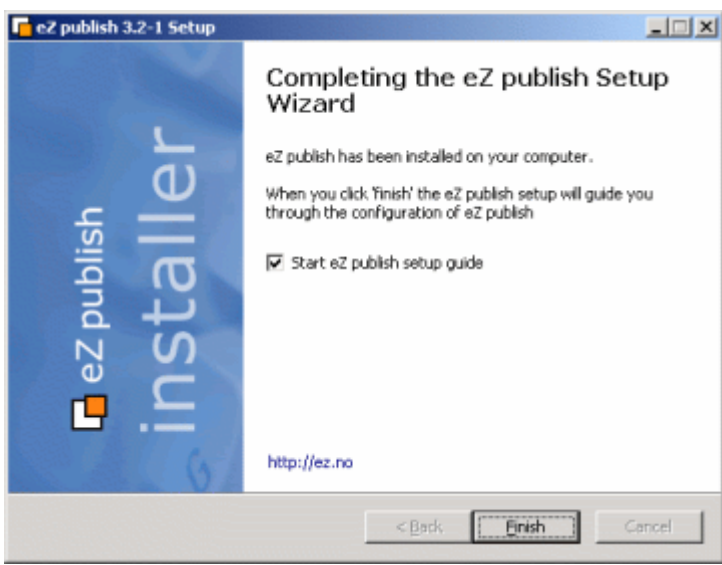

这是最终的界面.表明安装已经完成.点"Finish"来结束/关闭该向导.

当这个结束以后, eZ Publish 的安装向导会运行(当第一次浏览这个站点的时候, 它会自动的运行).安装 向导非常的明晰并且是用来配置 eZ Publish 系统的.你应该按照屏幕中出现的步骤来安装.请参考"安装 向导"这一章节,里面会有详细的说明.

# <span id="page-19-1"></span>4 自定义安装

该方式需要一个已经有 web 服务器和数据库的系统;eZ Publish 需要被下载并且没有被压缩过.eZ Publish 将会通过手动的更改各式各样的配置文件和更改各式各样的数据库。下面的章节(根据操作系 统)将会详细介绍如何配置.

## <span id="page-19-0"></span>4.1 自定义安装需要做的事情

自定义安装的需求和普通安装的需求一样.请参看"普通安装需要做的事情".

## <span id="page-19-2"></span>4.2 在 linux/UNIX 下自定义安装

需要知道 4.1 节中所介绍的知识.如果您对您计算机的配置不确定,请阅读 4.1 节.当您在 UNIX 下已经安 装好了 Apache,PHP,Mysql 或者 PostgreSQL(ImageMagick 或者 GD).前面我们也提到了数据库服务器 可以装在不同的计算机上.以下是数据库安装的说明:

- 创建数据库 (Mysql 或者 PostgreSQL)
- 下载 eZ Publish
- 将 eZ Publish 解压缩
- 配置 eZ Publish

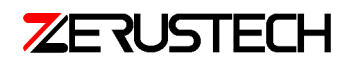

#### <span id="page-20-2"></span>4.2.1 创建数据库

如果在安装之前您没有数据库,那么您需要手工建立一个数据库.下面会说明如何在已有的数据库引擎 上新建一个数据库:

#### **MYSQL**

1. 以 root账号登录:

mysql -u <mysql\_username> -p <mysql\_password>

2.Mysql客户端将会显示"mysql>"提示;新建一个数据库:

mysql> create database <database>;

3.赋予权限:

mysql> grant all on <database>.\* to <username>@<host> identified by '<password>';

<mysql\_username>:MYSQL用户(如果没有设置,用"root").

<mysql\_password>:和用户名配套的密码.

<username>:允许使用数据库的用户.

<password>:和用户配套的密码-为了限制所有的用户都能访问数据库

<database>:数据库名,例如"my\_new\_database".

<host>:运行 eZ Publish的服务器的主机名 (如果 MySQL 装在同一台计算机上, 可以用'localhost').

#### **PostgreSQL**

```
1.使用 PostgreSOL的超级用户(一般叫做 postgres):
  $su <postgres_super_user>
2.创建一个 postgresql用户:
  $createuser <username>
```
3.新建一个数据库

\$createdb <database>

<username>:允许使用数据库的用户.

<database>:数据库名,例如"my\_new\_database".

### <span id="page-20-1"></span>4.2.2 下载 eZ Publish

您可以从 http://ez.no/developer/download 中下载

### <span id="page-20-0"></span>4.2.3 将 eZ Publish 解压缩

将 eZ Publish 解压到 web 服务器目录中(可以通过浏览器访问到的目录).以下是对用 tar 命令解压的 说明(为了解压 tar.gz 文件, 您需要确认您的系统中是否已经装了 gzip):

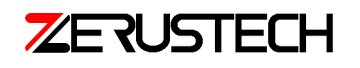

\$tar xvfz ezpublish-<some\_version\_number>.tar.gz -C

<web\_server\_directory>

<some\_version\_number>:已下载的 eZ Publish的版本号

<web\_server\_directory>:web服务器的全路径.可能是服务器的根目录,或者一个个人的可做 web服务器用的 目录(一般是在用户的 home 目录下面的" public\_html"或"www").

上面的命令操作完后,会出现一个"ezpublish-3.x.x"的子目录.目录的名字应该更有意义,比如 "my\_site"

### <span id="page-21-2"></span>4.2.4 配置 eZ Publish

请参看"手动配置 eZ Publish"章节.

## <span id="page-21-1"></span>4.3 在 windows下安装 eZ Publish

需要知道 4.1 节中所介绍的知识.如果您对您计算机的配置不确定,请阅读 4.1 节.当您在 Windows 下已 经安装好了 Apache,PHP,Mysql 或者 PostgreSQL(ImageMagick 或者 GD).前面我们也提到了数据库服 务器可以装在不同的计算机上.以下是数据库安装的说明:

- 创建数据库(Mysql 或者 PostgreSQL)
- 下载 eZ Publish
- 将 eZ Publish 解压缩
- <span id="page-21-0"></span>● 安装向导

#### 4.3.1 创建数据库

如果在安装之前您没有数据库,那么您需要手工建立一个数据库.下面会说明如何在已有的 MySQL 数 据库引擎上新建一个数据库:

1. 以 root账号登录: mysql -u <mysql\_username> -p <mysql\_password> 2.Mysql客户端将会显示"mysql>"提示;新建一个数据库: mysql> create database <database>; 3.赋予权限: mysql> grant all on <database>.\* to <username>@<host> identified by '<password>'; <mysql\_username>:MYSQL用户(如果没有设置,用"root"). <mysql\_password>:和用户名配套的密码. <username>:允许使用数据库的用户. <password>:和用户配套的密码-为了限制所有的用户都能访问数据库 <database>:数据库名,例如"my\_new\_database".

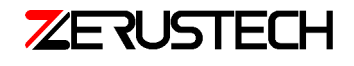

<host>:运行 eZ Publish 的服务器的主机名(如果 MySQL 装在同一台计算机上,可以用'localhost').

### <span id="page-22-5"></span>4.3.2 下载 eZ Publish

您可以从 http://ez.no/developer/download 中下载

Windows 用户应该下载后缀名是.zip 的文件

## <span id="page-22-4"></span>4.3.3 解压缩 eZ Publish

将 eZ Publish 解压到可以用做 web 服务器的目录中(可以通过浏览器访问到的目录). 会出现一个"ezpublish-3.x.x"的子目录.目录的名字应该更有意义, 比如"my\_site".

### <span id="page-22-3"></span>4.3.4 配置 eZ Publish

请参看"手动配置 eZ Publish"章节.

## <span id="page-22-2"></span>4.4 手动配置 eZ Publish

本章描述了如何手动配置一个全新的 eZ Publish 的安装文件.请记住手动配置仅仅适用于专家级用户.建 议用普通安装方式,除非能用手动配置来很好的解决一个问题/需求.下面的步骤在 Linux/UNIX 和 Windows 中都可行:

### <span id="page-22-1"></span>4.4.1 数据库

用 mySQL 或者 PostgreSQL 创建一个数据库, 确保 eZ Publish 能够访问(您需要知道运行数据库应用程 序的计算机主机的名字,数据据本生的名字以及登录的用户名和密码).通过运行"kernel\_schema.sql" 和"cleandata.sql"的 SQL 脚本来初始化.上面的脚本可以在"kernel/sql/mysql/"和 "kernel/sql/postgresql/"子文件夹中找到.

使用 MySQL:

1.进入脚本目录

```
$ cd <ez-publish-directory>/kernel/sql/mysql
```
2.登录 MySQL和数据库:

```
$ mysql -u<mysql_username> -p<mysql_password> <database>
```
3.执行脚本:

mysql> source <script>

## <span id="page-22-0"></span>4.4.2 权限

Windows 用户可以跳过这部分.如果 eZ Publish 是安装在 Linux/UNIX 系统中, 那么一些文件的权限需要 更改.请小心,这里存在一个 shell 脚本.这个脚本必须被运行,否则, eZ Publish 将不会很好的运行.该

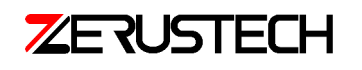

脚本学要在 eZ Publish 目录下运行, 就像这样:

\$ cd <ez-publish-directory>

\$ bin/modfix.sh

"modfix"脚本修改了下面文件夹的权限:

var/\* (recursive)

settings/\* (recursive)

design/\* (recursive)

如果您知道 web 服务器的用户名和用户组, 建议为他们设置不同的权限, 例如:

chmod og+rwx -R var

chown -R nouser.nouser var

在您的 web 服务器的用户名和用户组, nouser.nouser 的命名记号必须更改.

### <span id="page-23-0"></span>4.4.3 编辑 site.ini

一些普通的/默认的配置都是出现在 settings 下面的 site.ini 文件中.需要修改当中的一些配置,否则 eZ Publish 不能很好的运行.用您常用的编辑工具来修改它.

Database settings

修改所有在(Database Settiong)下面的配置.系统需要知道所使用数据库的类型, 数据库服务器的名字, 用户名,密码和数据库的名字.

#### Mail transport settings

在(MailSettings)下面, 修改"transport"的配置.这里是用来配置 eZ Publish 如何传递外部邮件的, 有两 个选项:

- 通过 sendmail(在服务器上肯定有效).
- 通过 SMTP 服务

eZ Publish 系统使用 E-mail 来发送重要的公告, 例如用户的注册信息和待批的内容.在 Linux/UNIX:尝试 用 sendmail.在 Windows:使用 SMTP 服务.

sendmail:邮件通过 sendmail 的方式来传输, 在 Linux/UNIX 系统中, 二进制的 sendmail 更有效.如果 sendmail 无效, 那么再用 SMTP.

SMTP:邮件通过 MSTP 服务来传输.使用 SMTP 服务至少要让 SMTP 服务器的主机名字和使用的端口(默认/ 标准是 25)是唯一的.提示:在您的 E-mail 应用程序中检查 SMTP 的设置.

管理员 Email 设置

将"[AdminEmail=nospam@ez.no"](mailto:AdminEmail%3Dnospam@ez.no)中的"nospam@ez.no"改成站点下管理员的 E-mail.

Reginoal settings

在(RegionalSettings)下面,如果站点的主要语言不是英式英语,修改"Local=eng-GB"配置.在您的 eZ Publish 中的 share/locale 目录下有一份主要语言的列表, 您可以参照它.另外, 您也需要把

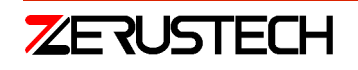

"ContentObjectLocale" 设置得和 locale 一样.

屏蔽安装向导

通常,当在浏览器中第一次访问站点,安装向导会被启动.这个功能需要被屏蔽(因为配置文件被手工 的修改好了,所以就不需要安装向导).将参数"ChechValidity"设置为 false.

Character set

为了让 eZ Publish 能更好的处理 Unicode,必须配置不同的层(通过使用字符设置).数据库、内部的场所 和默认的模板的" charset"都需要被设置.下面的文件(在 settings 的子目录下面)包含了必须的设置:

site.ini

i18n.ini

更改当中的一些内容:

File: site.ini

Section: [DatabaseSettings]

Parameter: Charset=utf-8

File: i18n.ini

```
Section: [CharseterSettings]
```

```
Parameter: Charset=utf-8
```
#### 数据库中的 Translation settings

eZ Publish 会自动翻译内容.在数据库中主要的语言需要被设置.下面的例子(两条 SQL 命令)演示了如何 将 British English 转变成 Norwegian:

```
SQL command #1:
UPDATE ezcontentobject_name
SET
  content_translation='nor-NO',
  real_translation='nor-NO'
WHERE
  content_teanslation='eng-GB' OR
  real_translation='eng-GB';
SQL command #2:
UPDATE ezcontentobject_attribute
SET
  language_code='nor-NO'
WHERE
```

```
 language_code='eng-GB';
```
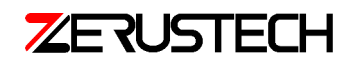

# <span id="page-25-1"></span>5 安装向导

本章主要介绍安装向导中的内容.

安装向导可以自动初始化安装和配置一个新的 eZ Publish.当前面的步骤都完成了之后它会在浏览器中 运行.当在 eZ Publish 的目录中第一次访问/浏览"index.php", 安装向导会被启用.

如果您想要修改前几步的配置,您可以点后退按钮.在最终的步骤之前,安装向导不会存储和修改任何 的数据;因此,当没有完成的时候,重新浏览"index.php",可以重头开始.

一旦安装向导结束了(所有的步骤都完成了),当浏览"index.php"的时候, eZ Publish 不会重新运行. 不过您可以在"settings/override/site.ini.append"文件更改"CheckValidity"设置来重新进入安装向导. 安装的步骤总共有 11 步.

- 1. 欢迎界面
- 2. 检查系统
- 3. 外发 E-mail
- 4. 数据库初始化
- 5. 选择语言
- 6. 站点模板
- 7. 配置访问站点的权限
- 8. 站点的详细信息
- 9. 站点的安全行
- 10. 注册站点
- 11. 完成

请注意,在捆绑安装的时候,有些步骤会被省略.因为在捆绑安装之前,有些设置已经被设置好了.

## <span id="page-25-0"></span>5.1 欢迎界面

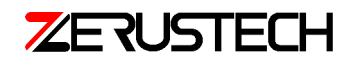

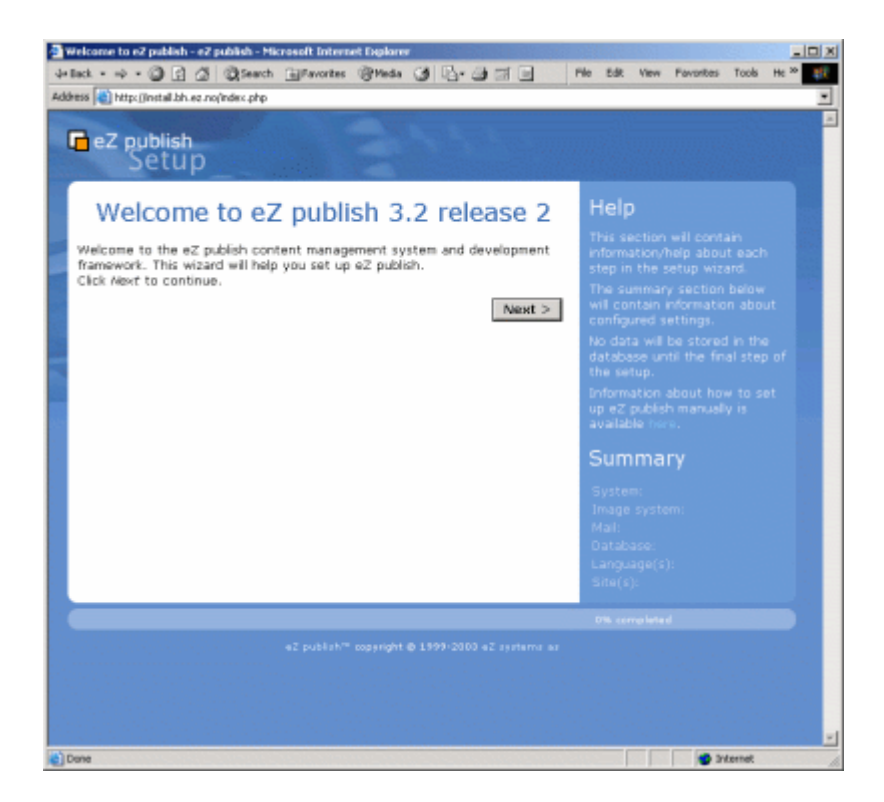

这是安装向导的开始界面,点"next"后,如果系统的配置不完全,安装向导就会跳到"检测系统", 否则跳到"外发邮件"的页面.

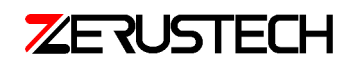

## <span id="page-27-0"></span>5.2 检测系统

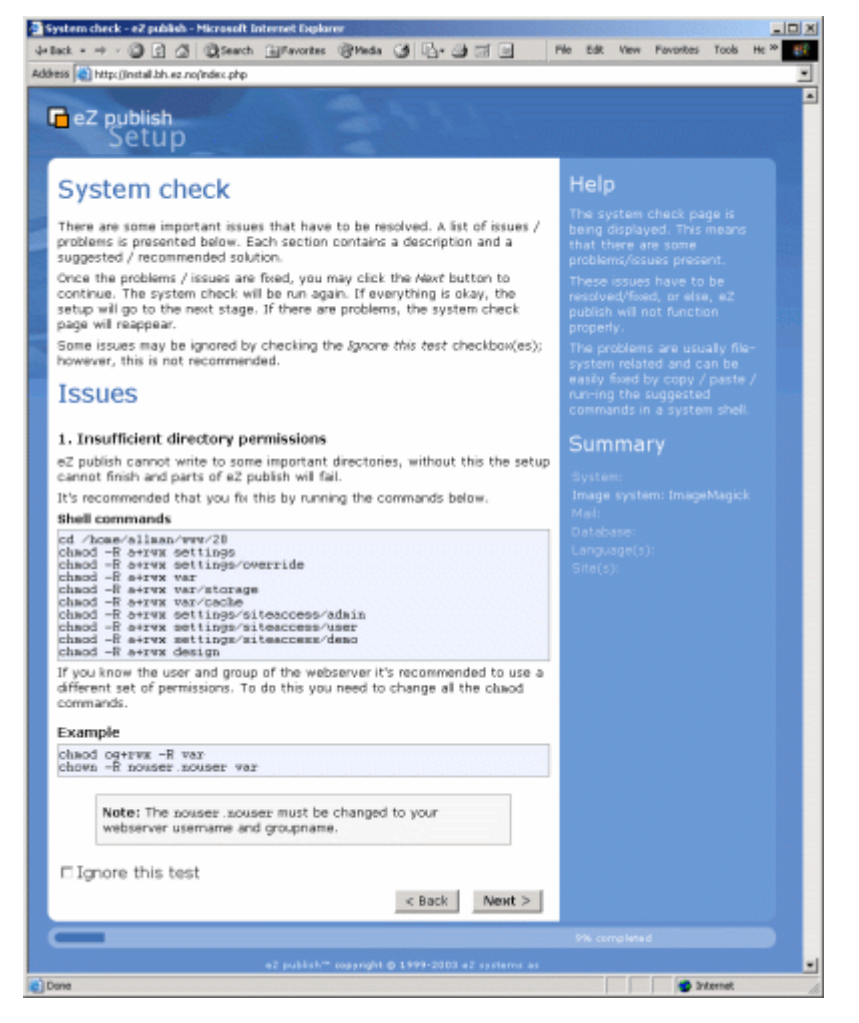

如果出现了一些问题,通常会跳到这个界面.上面会显示系统需要修补信息(和如何修补).

#### 兼容性

在这个页面上,可能会显示出一些兼容性的问题.在每个问题下面都有对问题的描述以及解决方案.安 装向导会建议您执行一些 shell 命令(为了修改权限, 等等).如果当前的目录是 eZ Publish 目录, 这些指 令一定要在系统的 shell 上运行, 在 shell 里面只需要拷贝和粘贴安装向导里面的建议就可以了.当您点 "next"按钮的时候,系统会被重新检测.

#### 忽略测试

当您选上了"Ignore this test"的时候, 有些兼容性的问题会被忽略.不过不建议选上该选项.

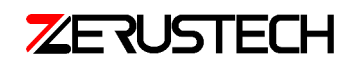

## <span id="page-28-0"></span>5.3 外发 Email

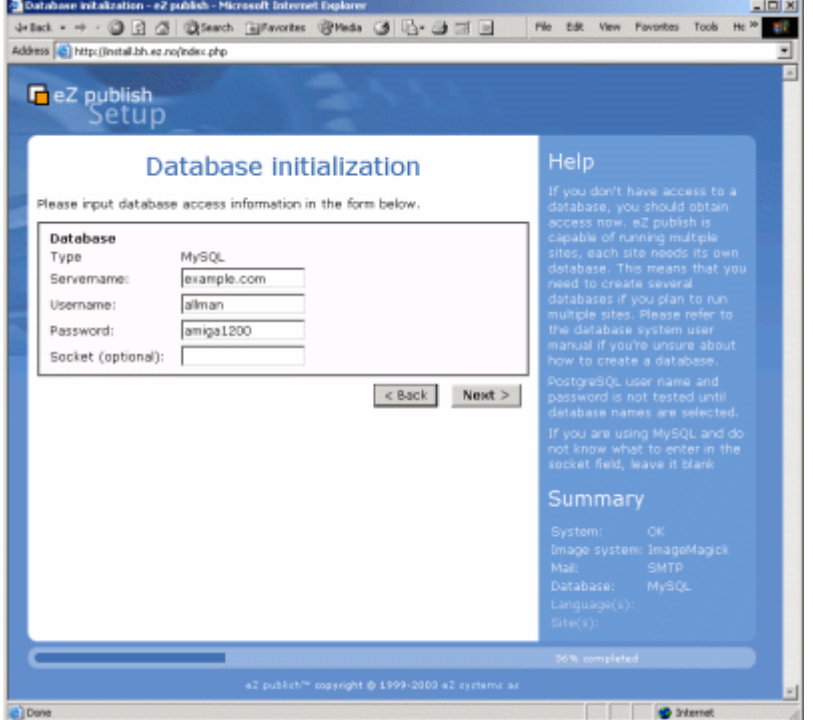

eZ Publish 用 E-mail 来发送信息, 比如用户的注册信息和待确定的内容.这一步是用来配置 eZ Publish 如 何外发 Email 的.

有两个选择:

- 通过 sendmail(在服务器上肯定有效).
- 通过 SMTP 服务

在 linux/UNIX 上: 最好用 sendmail,如果不行再用 SMTP

在 windows 上:使用 SMTP 服务器

#### sendmail:

邮件通过 sendmail 的方式来传输, 在 Linux/UNIX 系统中, 二进制的 sendmail 更有效.如果 sendmail 无 效, 那么再用 SMTP.

#### SMTP:

邮件通过 MSTP 服务来传输.使用 SMTP 服务至少要让 SMTP 服务器的主机名字是唯一的.

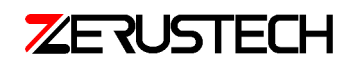

**Limited** 

## <span id="page-29-0"></span>5.4 数据库初始化

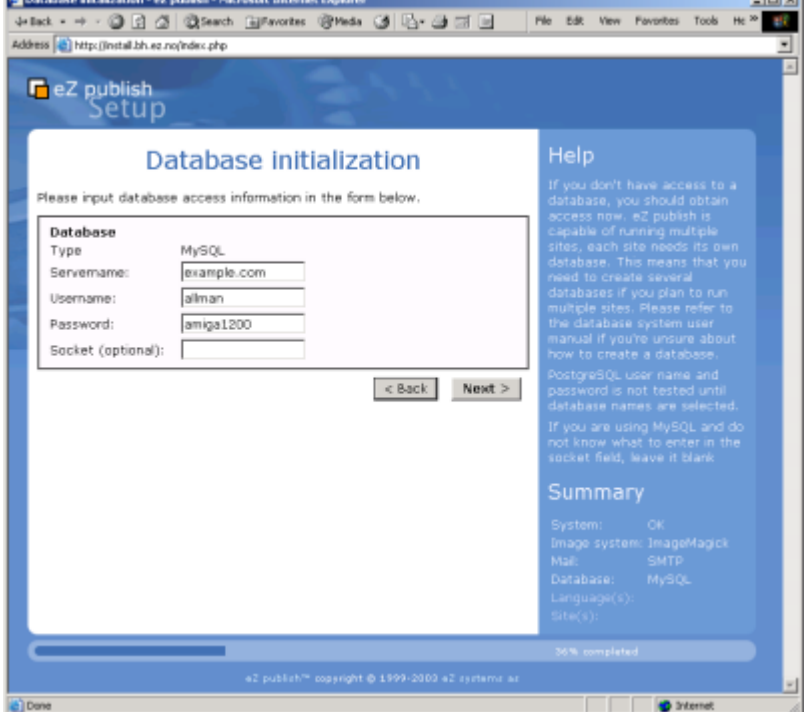

它会自动寻找和 PHP 脚本引擎相匹配的数据库支持.如果 MySQL 和 PostgreSQL 都可以,用户将要选择 其中的一个.

运行数据库引擎的服务器主机的名字,用户名/密码都需要填写.点"next"之后,如果 MySQL 被使用了,那么 安装向导会尝试连接数据库.在连接成功之后,安装向导会继续执行.在整个安装过程中,PostgreSQL 参数会被 测试.

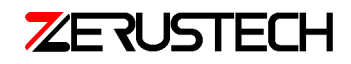

## <span id="page-30-0"></span>5.5 选择语言

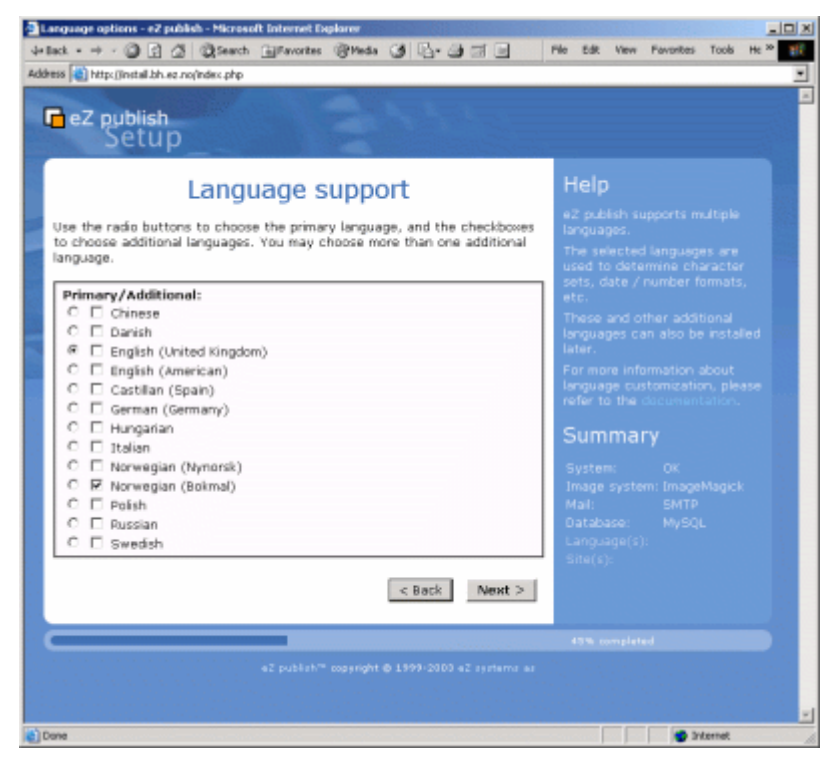

eZ Publish 支持很多种语言.在这里,用户需要为站点选择一种语言.选中的语言会被用在管理员的界面 里面,这是为了确定字符设置,数据/数据格式,等等.只能使用一种语言.不过可以使用一些额外的语言. 额外的语言可以在站点建立好以后被添加.单选按钮表示主要的语言,复选框表示额外的语言.

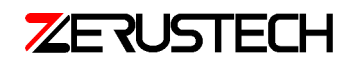

## <span id="page-31-1"></span>5.6 站点模板

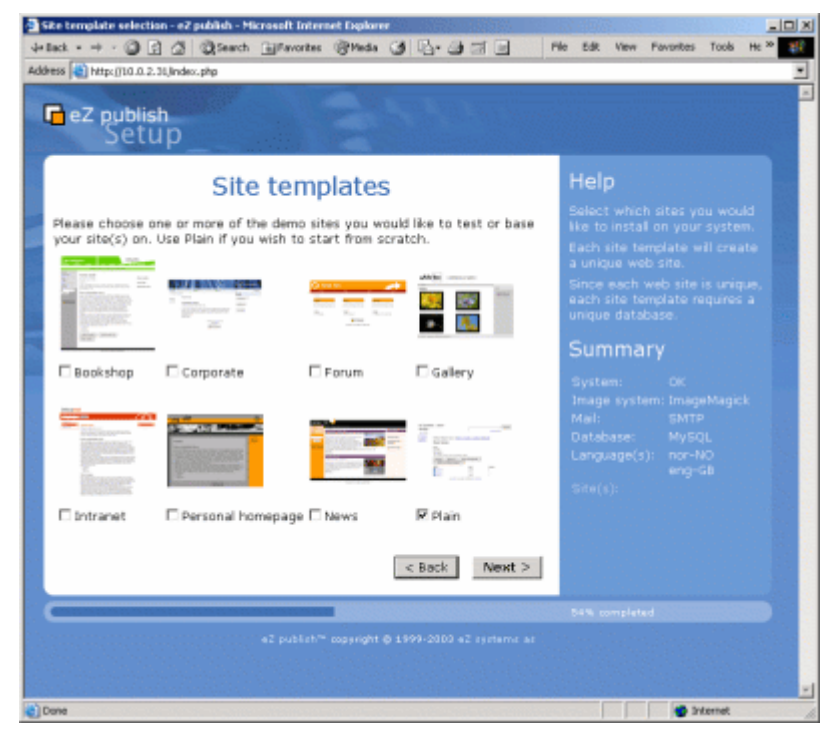

这一步允许用户安装很多的站点.包含了七个示范站点和一个原始站点.如果您想重头开始,建议您选 择原始站点.您可以很容易的在示范站点上扩展.它们包括美工设计(图片),CSS 代码和 eZ Publish 自身 的模板文件.每一个站点都是唯一的,也就意味着每一个站点都需要与其对应的数据库.

## <span id="page-31-0"></span>5.7 配置访问站点的权限

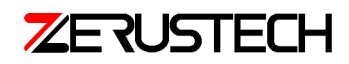

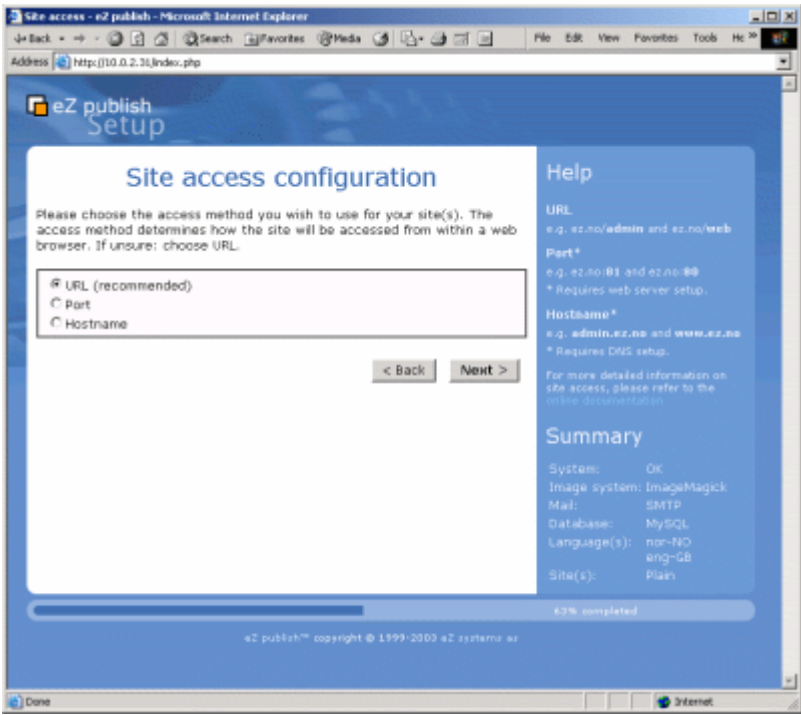

有以下三种选择:

- URL
- 端口
- <span id="page-32-1"></span>● 主机名字

## 5.7.1 URL

这个是默认的,也是建议使用的.当使用不同的 URL,您可以访问不同的站点.通过在"index.php"后面 添加不同

信息,就能访问不同的页面.例如:

<http://www.example.com/index.php/admin>

<http://www.example.com/index.php/user>

## <span id="page-32-0"></span>5.7.2 端口

需要 web 服务器的主机名字, 端口号决定了显示/访问的网站.例如:

[http://www.example.com:80](http://www.example.com:80/)

[http://www.example.com:81](http://www.example.com:81/)

添加的信息需要修改 web 服务器的配置文件.

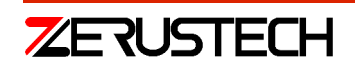

### <span id="page-33-1"></span>5.7.3 主机名字

每一个站点都会用唯一的主机名字在标识.所以您可以访问这个唯一的主机名字, 例如:

<http://admin.example.com/>

[http://user.example.com](http://user.example.com/)

该选项需要在 DNS 服务器上进行修改.

## <span id="page-33-0"></span>5.8 站点的详细信息

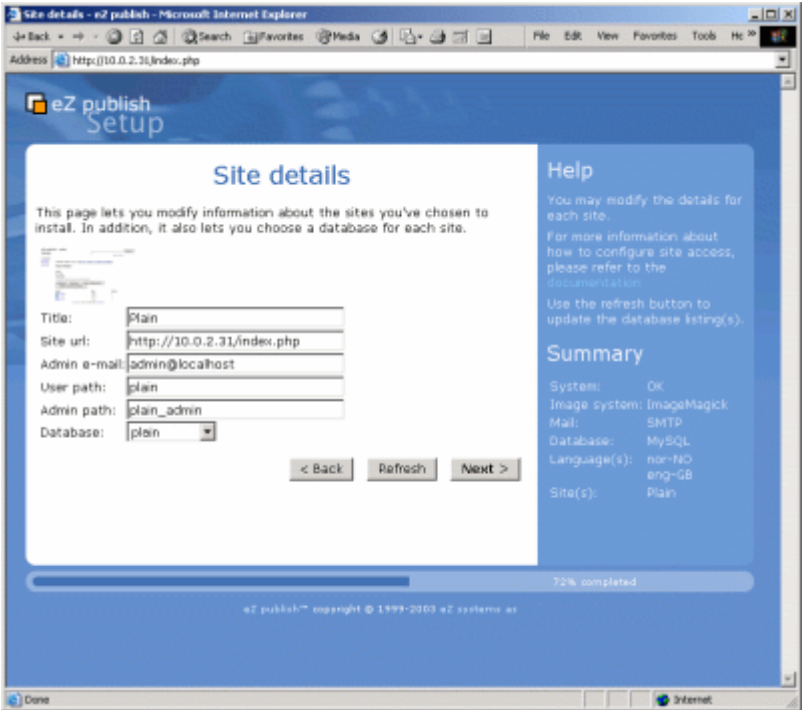

这一步允许用户修改站点的名字,使用哪一个数据库等等,在每一个站点被创建的时候,一定需要一 个数据库.有效的数据库已经在"Database:"的下拉框中显示了出来.如果在这里新建了一个数据库, 您可以点"刷新"按钮.

如果一个或多个数据库包含了数据,站点的详细信息这个页面会再次出现,并且询问改如何处理:

- 保留数据并且添加新的数据
- 删除已经存在的数据
- 保留数据
- 我已经选择了一个新数据库

当选择了其他数据库的时候,才会用到最后一个选项.

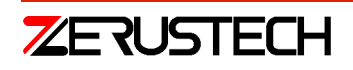

## <span id="page-34-1"></span>5.9 站点的安全性

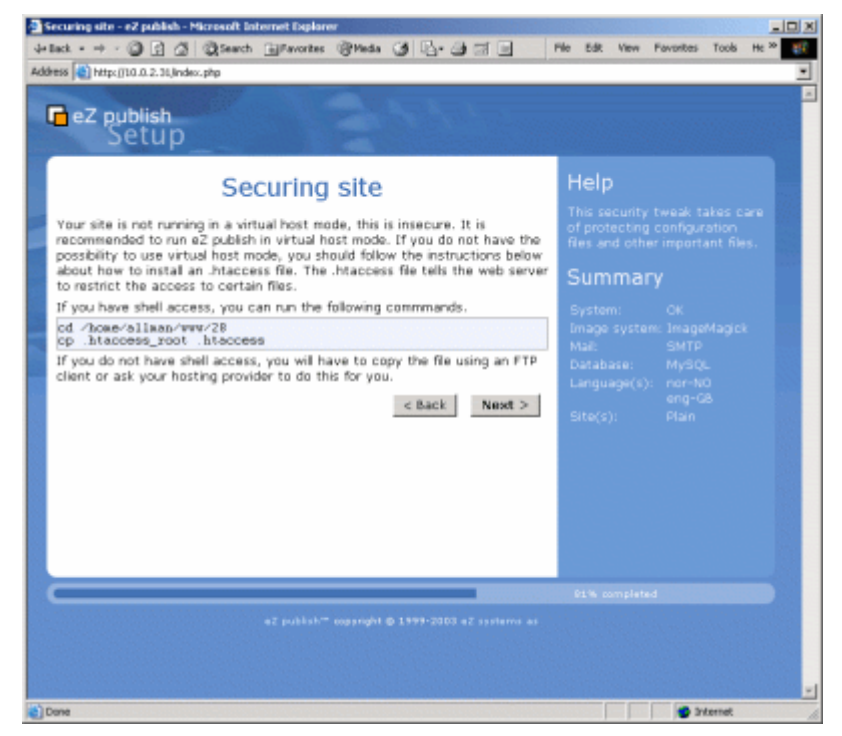

为了保证站点的安全性,建议对一些基本的东西进行修正.推荐的安全方法是拒绝访问配置文件.建立. htaccess 文件或者建立虚拟主机很重要.

## <span id="page-34-0"></span>5.10 注册站点

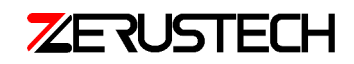

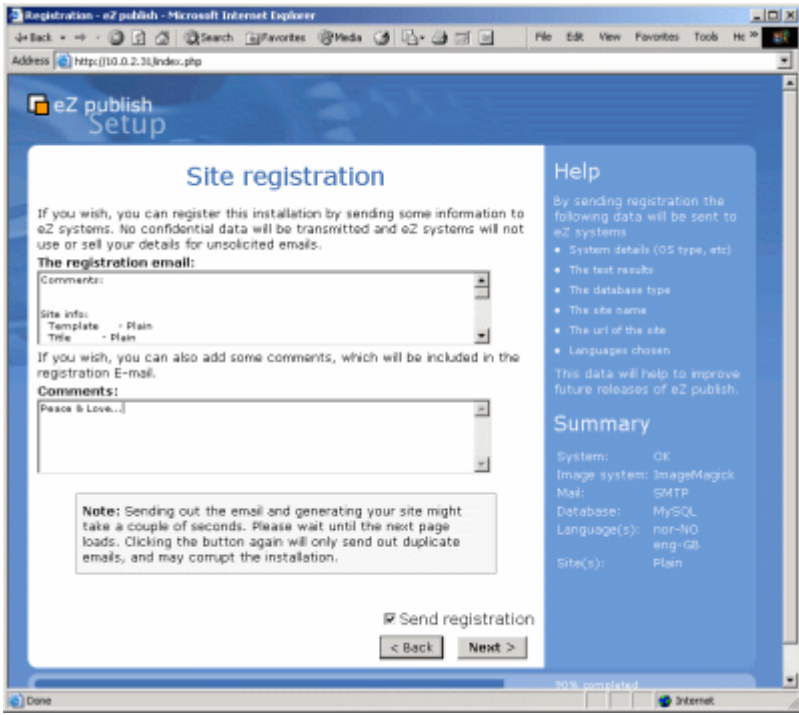

在 eZ publis 安装中注册是需要的.当您发送一封 E-mail 到 eZ 系统的是时候,它会在安装向导中自动执 行.没有机密的数据会被传输并且 eZ 系统不会滥用和出售这些信息.这些信息是 eZ Publish 的一个内部 统计,并且以此来改进 eZ Publish.将要被发送的主要信息如下:

- 详细的系统信息(操作系统的类型,等等)
- 测试的结果
- 数据库的类型
- 站点的名字
- 站点的 URL
- 选择的语

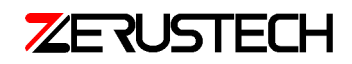

## <span id="page-36-2"></span>5.11 完成

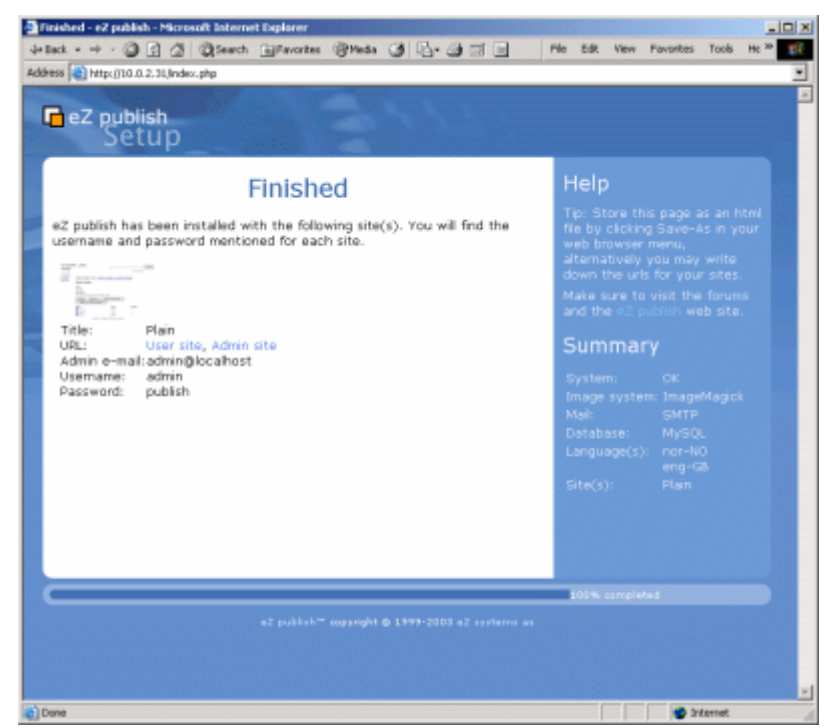

这是安装向导的最后一个页面.您选择的站点已经创建好了.不同的站点(它们各自的用户和管理员)可以 通过不同的 URL 来显示.在这个页面上显示存储的信息是一个很好的方法.

## <span id="page-36-1"></span>5.12 各自的安装向导

如果您想安装原始的站点,您可以在"setting/override/site.ini.append.php"文件中将"Checkvalidity" 设置为"true"

[SiteAccessSettings]

CheckValidity=true

# <span id="page-36-0"></span>6 cRonjob 脚本

本文适用于所有的安装方法.

定期进行工作流的执行/数据处理,公告和其他的工作,应该通过一个外部的机构来运行.这就是在 eZ Publish 根目录下的"runcronjobs.php"文件的工作.它小心的对需要处理的数据进行数据处理,而且必 须定期的执行.

最常用的方法是定制一个脚本,让 runcronjobs.php 能每隔大约 15 分钟就执行一次.如果 eZ Publish 要 定期进行工作流的执行/数据处理,公告和其他的工作,那么就一定要执行"runcronjobs.php".换句话

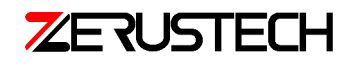

说,在简单的站点中就不需要执行"runcronjobs.php"

在 UNIX/Linuix:

用 cron 模型来执行"runcronjobs.php"文件.

编辑 crontab 文件并且添加一下内容:

# This must be set to the directory where eZ Publish is installed.

EZPUBLISHROOT=/path/to/your/ezpublish/directory

# Location of the PHP Command Line Interface binary.

PHP=/usr/local/bin/php

# Executes the runcronjobs.php script every 15<sup>th</sup> minute.

 $0,15,30,45$  \* \* \* \* cd \$EZPUBLISHROOT; \$PHP -C runcronjobs.php -q 2>&1

显示当前 cron 文件的内容

crontab -1

覆盖当前的 cron 文件

crontab /path/to/your/ezpublish/directory/ezpublish.cron

Windows:

在 windows2000 和 XP 可以使用"定制任务"机制来自动的运行这个维护的文件.您应该新建一个 batch(.bat)文件(用来建立有正确参数的 runcronjobs.php 文件), 然后添加下面的代码:

-----------Version 3.4 update -----Usage:runcronjpbs.php [OPTION] ... [PART] Executes eZ Publish cronjobs. General options: -h,--help display this help and exit -q,--quiet do not give any output except when errors occur -s,--siteaccess selected siteaccess for operations,if not specified default siteaccess is used -d,--debug display debug output at end of execution -c,--colors display output using ANSI colors --sql display sql queries --logfiles create log files --no-logfiles do not create log files (default)

--no-colors do not use ANSI coloring (default)

例如:在 cronjob.ini 中执行所有的 cronjobs

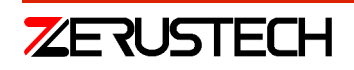

runcronjpbs.php

例如: 执行一个子集.也就是我只想执行工作流.虽然每十分钟检测一次会浪费 cpu 和带宽, 不过这还 是一个不错的主意.

下面的例子将说明在 cronjpb.ini 文件中加入了下面的代码后,工作流中的每一部分都会被配置.

[CronjobPart-workflow]

```
Scripts[]=workflow.php
```
runcronjobs.php workflow

# <span id="page-38-0"></span>7 建立虚拟主机

下面将举例说明在 Apache 服务器的配置文件中如何建立一个虚拟主机来为 eZ Publish 服务.

#### 在 httpd.conf 中设置虚拟主机:

NameVirtualHost [IP\_ADDRESS] <VirtualHost [IP\_ADDRESS]:[PORT]> <Directory [PATH\_TO\_EZPUBLISH]> Options FollowSymLinks AllowOverride None </Directory> <IfModule mod\_php4.c> # If you are using Apache 2, you have to use <IfModule sapi\_apache2.c> # instead of <IfModule mod\_php4.c>. # some parts/addons might only run with safe mode off php\_admin\_flag safe\_mode Off # security just in case php\_admin\_value register\_globals 0 # performance php\_value magic\_quotes\_gpc 0 # performance php\_value magic\_quotes\_runtime 0 [#http://www.php.net/manual/en/ini.sect/language-options.php#ini.allow-call-time-pass](http://www.php.net/manual/en/ini.sect/language-options.php)[reference](http://www.php.net/manual/en/ini.sect/language-options.php) php\_value allow\_call\_time\_pass\_reference 0 </IfModule>

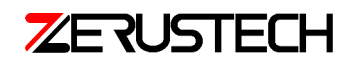

# have fallback if mod\_rewrite is not existent

DirectoryIndex index.php

<IfModule mod\_rewrite.c>

RewriteEngine On

# Use one of the rewrite rules below:

 $# eZ$  Publish  $\leq 3.3.x$ :

 # RewriteRule !(^/design|^/var/.\*/storange|^/var/storage|^/var/.\*/cache|^/var/cache| ^/extension/.\*design|^/kernel/setup/packages).\*\.(gif|css|jpg|png|jar|js|ico|pdf|swf)\$ /index.php

 $# eZ$  Publish >= 3.4.x:

 RewriteRule !(^/design|^/var/.\*/storage|^/var/storage|^/var/.\*/cache|^/var/cache| ^/extension/.\*/design|^/kernel/setup/packages|^/packages|^/share/icons).\*\.(gif|css|jpg|png| jar|js|ico|pdf|swf)\$ /index.php

</IfModule>

DocumentRoot [PATH\_TO\_EZPUBLISH]

ServerName [MY\_SERVER\_NAME]

ServerAlias [MY\_SERVER\_ALLAS]

说明:

[PATH\_TO\_EZPUBLISH]

包含 eZ Publish 的目录

这个必须些全路径, 例如"/var/www/ezpublish-3.3-2"

[IP\_ADDRESS]

虚拟主机的 IP 地址, 例如 128.39.140.28.这里 Apache 也允许通配符" \*".

[PORT]

服务器监听在什么端口上.IP 和端口和起来成为 socket.这里 Apache 也允许通配符"\*".

[MY\_SERVER\_NAME]

您的站点的域名或者 IP 名, 例如 www.mysite.org

[MY\_SERVER\_ALIAS]

您的站点的别名或者 IP, 例如 mysite.org

NameVirtualHost:

请注意, NameVirtualHost 可能在您默认的配置已经定义了, 新定义一个 NameVirtualHost 可能会引起 冲突.如果出现了这样的错误信息:NameVirtualHost (IP\_ADDRESS) has no VirtualHosts\*或者"mixing \* ports and non-\* ports with a NameVirtualHost address is not suppoted".尝试跳过 NameVirtualHost 这一 行.要了解更多的 NameVirtualHost 信息请参看

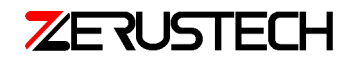

http://httpd.apache.org/docs/mod/core.html#namevirtualhost.

# <span id="page-40-5"></span>8 升级

请参考以下链接:[http://ez.no/doc/ez\\_publish/upgrading/upgrading\\_from\\_3\\_a\\_b\\_to\\_3\\_x\\_y.](http://ez.no/doc/ez_publish/upgrading/upgrading_from_3_a_b_to_3_x_y)

# <span id="page-40-4"></span>9 添加扩展功能

下面的例子演示了"myextension"是如何加入到当前运行的 eZ Publish 中的:

## <span id="page-40-3"></span>9.1 把要扩展的东西放入到扩展目录下

假定您想要做一个扩展,并且已经得到了这个叫做"myextension"的扩展;那么把这个扩展复制到 eZ Publish 根目录的"extension"文件夹下.

```
cp myextension-[version].[subversion].tar.gz
```

```
/path/to/ezpublish-dir/extension/
```
## <span id="page-40-2"></span>9.2 解压这个扩展

进入'extension'文件夹中,解压它:

```
cd extension
```

```
tar -zxfv myextension-1.0tar.gz
```
解压完后,因该删除.tat.gz 这个文件(因为不再需要).

## <span id="page-40-1"></span>9.3 拷贝 settings.append文件

把 extension/myextension/下面的 settings-append 文件(myextension.ini.append)拷贝到 eZ Publish 的 settiongs-override(settings/override/)目录下.如果 myextension.ini.append 已经存在了, 那么覆盖它们 就可以了.

## <span id="page-40-0"></span>9.4 配置权限

在 settings/siteaccess/myaccess/myextension.ini.append 文件下配置新的扩展权限.

# <span id="page-40-6"></span>9.5 让这个扩展能够执行

为了确保这个扩展能够被加载,您需要在 settings/override/site.ini.append添加如下代码:

[ExtensionSettings]

ActiveExtensions[]=myextension

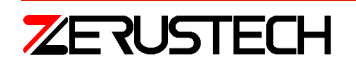

# <span id="page-41-4"></span>10 删除 eZ Publish

本章将详细说明如何删除已经存在的 eZ Publish

## <span id="page-41-3"></span>10.1 普通安装的删除

本章描述的是如何完全的删除 eZ Publish(包括它所包含的所有数据).警告!按照下面的步骤将会删除 所有的数据(图片,设计,数据库,等等),请谨慎使用!

删除 eZ Publish 有下面四个步骤:

- eZ Publish 目录被删除
- 数据库结构
- 重新配置 Apache (可选)
- <span id="page-41-2"></span>● 删除 Cron job (可选)

## 10.1.1 删除 eZ Publish 目录

用最常用的方法来删除 eZ Publish 目录.在 Linux/UNIX 系统中,一般是执行下面的操作命令:

\$ rm -Rf /path/to/ez-publish-derectory

一些文件/目录权限可能是不一样的;有时候可以防止一个有规律的用户从所有的 eZ Publish 文件中删 除.如果这样的话,为了删除这些文件/目录,您可能需要赋予 root 权限(或者让管理员给您 root 权限). Windows 用户仅需要删除搜索到的 eZ Publish 目录.

## <span id="page-41-1"></span>10.1.2 删除数据库

#### MySQL:

1.执行 MySQL 客户端, 用您的用户名和密码进行登录:

\$ mysql -u <username> -p

如果用户名/密码正确,客户端会显示"mysql>"提示.

2.删除 eZ Publish中的数据库:

mysql> drop database <database-name>;

#### PostgreSQL:

通过执行下面的命令来删除数据库:

\$ dropdb <database-name>

## <span id="page-41-0"></span>10.1.3 重新配置 Apache (可选)

如果使用了虚拟主机(为了赋予 eZ Publish 不同的站点/模板权限),Apache 的配置文件中包含了 eZ

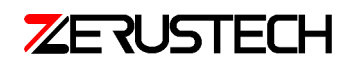

Publish 自己的配置.这些将不再需要, 可以安全的删除它们.打开 httpd.conf 文件, 删除掉为 eZ Publish 建立的虚拟主机的设置.更改完配置文件后记得要重新启动 Apache.

### <span id="page-42-3"></span>10.1.4 删除 cronjobs (可选)

Windows 用户可以跳过这部分.如果配置了 cron,那么它们都要被删除掉.您可能需要要编辑一个 cron 的 全局文件(在/etc/cron\*下面)或者用 crontab 命令来删除.

## <span id="page-42-2"></span>10.2 捆绑安装的删除

本章描述的是如何删除捆绑安装的 eZ Publish

## 10.2.1 从 windows 系统中删除

- <span id="page-42-1"></span>1. 以管理员的身份登录
- 2. 确定没有执行任何的应用程序
- 3. 从"控制面板"里面选择"添加/删除程序"
- 4. 选择 eZ Publish 然后删除
- <span id="page-42-0"></span>5. 卸载向导会自动的删除 eZ Publish

### 10.2.2 从 linux/UNIX 系统中删除

通过使用安装向导来删除

- 1. 变成 root 用户:
- $$ su -$
- 2. 运行安装向导

```
# cd /path/to/ezpublish-x.x-x.OS-DISTRO/
```
# ./install.sh

如果您在捆绑安装之前就已经删除了这个目录:请参看下面的"手动删除"部分的最后一步.

3. 从主菜单中选择"Uninstall"

捆绑安装的 eZ Publish 将会被自动的删除.

手动删除

专门用于专家级别的用户.如果安装向导失败了或者解压出来的文件已经被删除掉了,您可以按照下面 的步骤来删除:

1. 变成 root 用户:

 $$ su -$ 

2. 停止服务(Apache 和 MySQL):

# /opt/ezpublish/bin/ezpublish stop

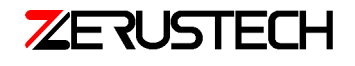

- 3. 删除捆绑的 eZ Publish 目录:
- # rm -fr /opt/ezpublish
- 4. 删除锁住的目录(包括锁住的文件):

<span id="page-43-3"></span># rm -fr /var/state/ezpublish

## 10.3 手动安装的删除

请参看"普通安装的删除".

# <span id="page-43-2"></span>11 附录

## <span id="page-43-1"></span>11.1 词汇表

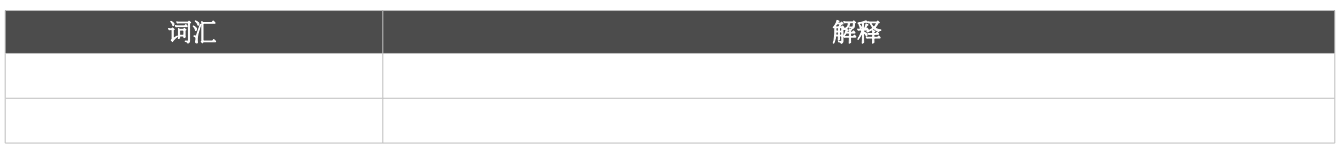

附录 1: 词汇表

## <span id="page-43-0"></span>11.2 引用

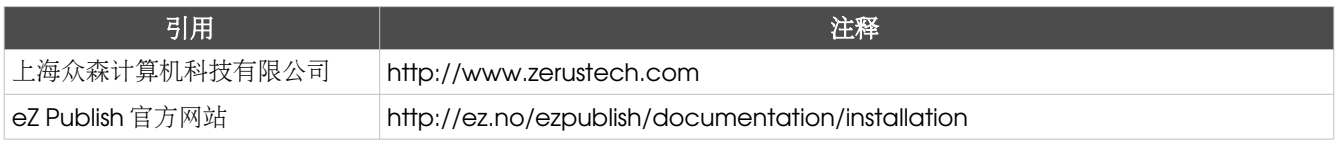

附录 2: 引用

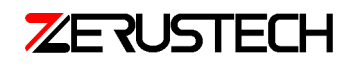